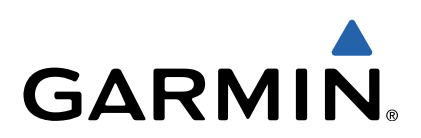

# nüvi® séries 2509/2609 Manuel d'utilisation

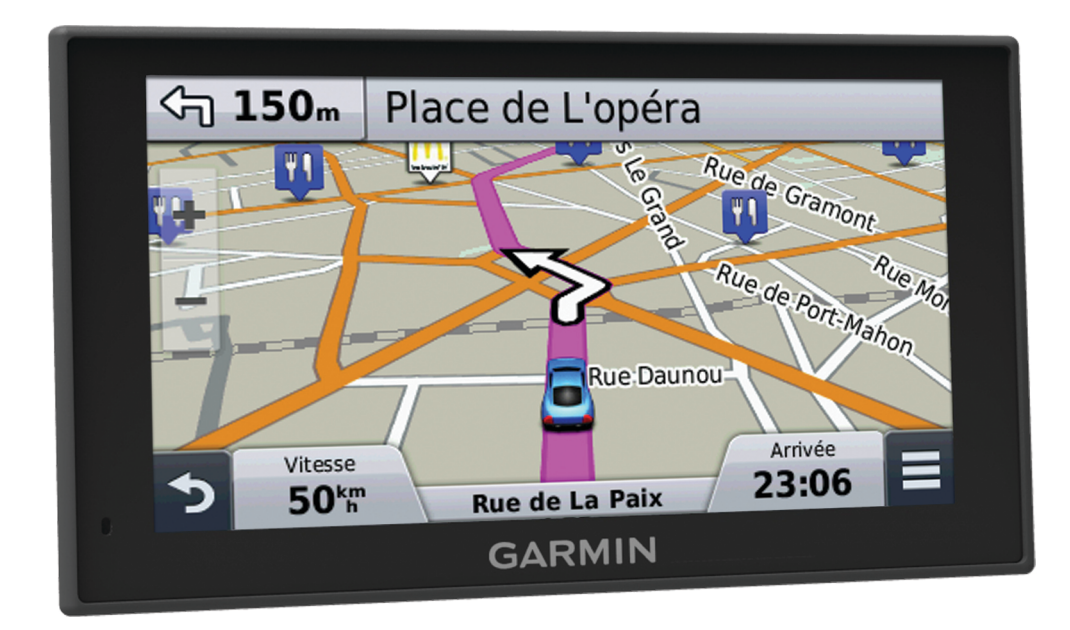

Tous droits réservés. Conformément aux lois relatives au copyright en vigueur, toute reproduction du présent manuel, qu'elle soit partielle ou intégrale, sans l'autorisation préalable écrite de Garmin, est interdite. Garmin se réserve le droit de modifier ou d'améliorer ses produits et d'apporter des modifications au contenu du présent manuel sans obligation d'en avertir quelque personne physique ou morale que ce soit. Consultez le site Web de Garmin à l'adresse [www.garmin.com](http://www.garmin.com) pour obtenir les dernières mises à jour, ainsi que des informations complémentaires concernant l'utilisation de ce produit.

Garmin<sup>®</sup>, nüvi<sup>®</sup> et le logo Garmin sont des marques commerciales de Garmin Ltd. ou de ses filiales, déposées aux Etats-Unis et dans d'autres pays. Elles ne peuvent être utilisées sans l'autorisation expresse de Garmin.

BaseCamp™, Garmin Express™, HomePort™, MapSource®, myGarmin™, ecoRoute™, myTrends™, trafficTrends™, nüMaps Guarantee™ et nüMaps Lifetime™ sont des marques commerciales de Garmin Ltd. ou de ses filiales. Elles ne peuvent être utilisées sans l'autorisation expresse de Garmin.

La marque et les logos Bluetooth<sup>®</sup> sont la propriété de Bluetooth SIG, Inc., et leur utilisation par Garmin est soumise à une licence. Foursquare<sup>®</sup> est une marque commerciale de Foursquare Labs, Inc. aux Etats-Unis et dans d'autres pays. microSD™ et le logo microSDHC sont des marques commerciales de<br>SD-3C, LLC. Windows®, Windows Vista®, et Windows XP® sont des marques déposé Mac® est une marque commerciale d'Apple Inc. HD Radio™ et le logo HD sont des marques commerciales d'iBiquity Digital Corporation. La technologie HD Radio est fabriquée sous la licence d'iBiquity Digital Corporation. Brevets aux Etats-Unis et à l'étranger.

## **Table des matières**

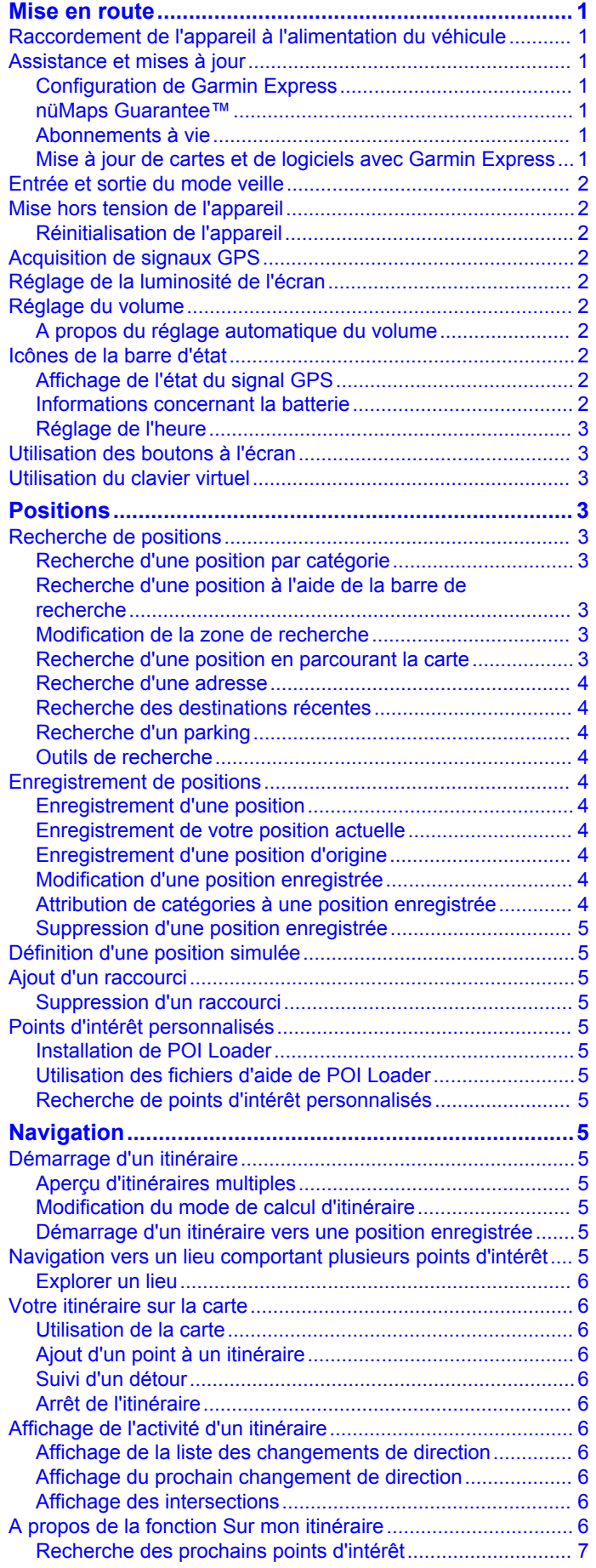

![](_page_2_Picture_621.jpeg)

![](_page_3_Picture_453.jpeg)

![](_page_3_Picture_454.jpeg)

## **Mise en route**

#### **AVERTISSEMENT**

<span id="page-4-0"></span>Consultez le guide *Informations importantes sur le produit et la sécurité* inclus dans l'emballage du produit pour prendre connaissance des avertissements et autres informations importantes sur le produit.

## **Raccordement de l'appareil à l'alimentation du véhicule**

#### **AVERTISSEMENT**

Ce produit contient une batterie lithium-ion. Pour éviter de vous blesser ou d'endommager le produit en exposant la batterie à une chaleur extrême, placez l'appareil à l'abri du soleil.

Vous devez charger l'appareil avant de l'utiliser sur batterie.

**1** Branchez le câble allume-cigare  $\textcircled{\scriptsize{1}}$  sur le port USB de l'appareil.

![](_page_4_Picture_8.jpeg)

- **2** Appuyez sur le support  $\oslash$  de la ventouse  $\oslash$  jusqu'à ce qu'il se mette en place.
- **3** Pressez la ventouse contre le pare-brise et abaissez le levier Ã vers le pare-brise.
- **4** Placez la petite languette située en haut du support dans le logement à l'arrière de l'appareil.
- **5** Enfoncez le bas du support dans l'appareil jusqu'au déclic.
- **6** Branchez l'autre extrémité du câble allume-cigare sur une prise disponible dans votre véhicule.

## **Assistance et mises à jour**

Garmin Express™ vous permet d'accéder facilement aux services suivants pour les appareils Garmin®. Certains services peuvent ne pas être disponibles sur votre appareil.

- Enregistrement du produit
- Manuels des produits
- Mises à jour logicielles
- Mises à jour cartographiques
- Véhicules, voix et autres suppléments

#### **Configuration de Garmin Express**

- **1** Connectez l'appareil à votre ordinateur à l'aide d'un câble USB.
- **2** Rendez-vous sur le site [www.garmin.com/express.](http://www.garmin.com/express)
- **3** Suivez les instructions présentées à l'écran.

#### **nüMaps Guarantee™**

Votre appareil peut bénéficier d'une mise à jour cartographique gratuite valable dans les 90 jours suivant la première acquisition des signaux satellites lors d'un déplacement. Rendez-vous sur le site [www.garmin.com/numaps](http://www.garmin.com/numaps) pour connaître les conditions générales.

#### **Abonnements à vie**

Certains modèles incluent des abonnements à vie à certaines fonctionnalités. Pour plus d'informations, consultez la page [www.garmin.com/lmt](http://www.garmin.com/lmt).

- **LT** : ce modèle inclut un abonnement à vie aux services d'infotrafic, ainsi qu'un récepteur d'info-trafic.
- **LM** : ce modèle inclut un abonnement nüMaps Lifetime™, qui propose chaque trimestre des mises à jour des cartes pendant la durée de vie utile de votre appareil. Pour consulter les conditions générales, rendez-vous sur le site [www.garmin.com/us/maps/numaps\\_lifetime](http://www.garmin.com/us/maps/numaps_lifetime).
- **LMT** : ce modèle inclut un abonnement nüMaps Lifetime, un abonnement à vie aux services d'info-trafic, ainsi qu'un récepteur d'info-trafic.
- **LMTHD ou LMT-D** : ce modèle inclut un abonnement nüMaps Lifetime, un abonnement à vie aux services d'info-trafic numérique, ainsi qu'un récepteur d'info-trafic numérique.

#### *Activation des cartes à vie*

**REMARQUE :** les cartes à vie ne sont pas applicables aux produits qui ne disposent pas de cartes préchargées.

**REMARQUE :** les cartes à vie incluent des mises à jour cartographiques dès que celles-ci sont rendues disponibles par Garmin pendant la durée de vie utile d'un produit compatible Garmin ou tant que Garmin reçoit des données cartographiques d'un fournisseur tiers (la période la plus courte étant retenue). Pour une définition du terme « durée de vie » et pour consulter d'autres termes importants, ainsi que les conditions générales, rendez-vous sur [www.garmin.com/numapslifetime.](http://www.garmin.com/numapslifetime)

- **1** Rendez-vous sur le site [www.garmin.com/express](http://www.garmin.com/express).
- **2** Suivez les instructions présentées à l'écran.

**REMARQUE :** si vous enregistrez l'appareil, vous pouvez recevoir des notifications par e-mail lorsqu'une mise à jour de carte est disponible.

#### **Mise à jour de cartes et de logiciels avec Garmin Express**

Vous pouvez utiliser le logiciel Garmin Express pour télécharger et installer les dernières mises à jour de carte et de logiciel sur votre appareil. Les mises à jour de carte fournissent les toutes dernières informations cartographiques disponibles pour que votre appareil calcule toujours des itinéraires fiables et efficaces jusqu'à vos destinations. Garmin Express est disponible sur les ordinateurs Windows® et Mac®.

**1** A partir de votre ordinateur, rendez-vous sur [www.garmin.com/express.](http://www.garmin.com/express)

![](_page_4_Picture_42.jpeg)

- **2** Sélectionnez une option :
	- Pour une installation sur un ordinateur Windows, sélectionnez **Téléchargement pour Windows**.
	- Pour une installation sur un ordinateur Mac, sélectionnez **Version Mac**.
- **3** Ouvrez le fichier téléchargé et suivez les instructions à l'écran pour finaliser l'installation.
- **4** Démarrez Garmin Express.
- **5** Connectez votre appareil Garmin à l'ordinateur à l'aide d'un câble USB.

<span id="page-5-0"></span>![](_page_5_Picture_0.jpeg)

Le logiciel Garmin Express détecte votre appareil.

- **6** Saisissez une adresse e-mail pour l'enregistrement du produit (facultatif).
- **7** Cliquez sur **enregistrer l'appareil**.
- **8** Cliquez sur **rechercher des mises à jour**. La liste des mises à jour de carte et de logiciel disponibles apparaît.
- **9** Sélectionnez les mises à jour à installer.
- **10**Cliquez sur **Installer maintenant**.

![](_page_5_Picture_7.jpeg)

Le logiciel Garmin Express télécharge et installe les mises à jour sur votre appareil. Les mises à jour de carte sont volumineuses. Cette procédure peut être très lente en fonction de la rapidité de la connexion Internet.

## **Entrée et sortie du mode veille**

Vous pouvez utiliser le mode veille pour économiser l'énergie de la batterie lorsque vous n'utilisez pas l'appareil. En mode veille, votre appareil consomme très peu d'énergie et peut être redémarré instantanément.

**ASTUCE :** vous pouvez recharger votre appareil plus rapidement en activant le mode veille lorsque vous rechargez la batterie.

Appuyez sur la touche Marche/Arrêt (1).

![](_page_5_Picture_13.jpeg)

## **Mise hors tension de l'appareil**

**1** Maintenez la touche Marche/Arrêt enfoncée jusqu'à ce qu'une invite s'affiche à l'écran.

L'invite apparaît au bout de cinq secondes. Si vous relâchez la touche Marche/Arrêt avant l'affichage de l'invite, l'appareil passe en mode veille.

**2** Sélectionnez **Éteindre**.

#### **Réinitialisation de l'appareil**

Vous pouvez réinitialiser votre appareil s'il cesse de fonctionner. Maintenez le bouton Marche/Arrêt enfoncé pendant 12 secondes.

## **Acquisition de signaux GPS**

Pour naviguer avec votre appareil, vous devez d'abord acquérir des signaux satellites.  $\blacksquare$  dans la barre d'état indique la force du signal satellite. L'acquisition des signaux satellites peut prendre plusieurs minutes.

- **1** Allumez l'appareil.
- **2** Patientez pendant que l'appareil recherche des satellites.
- **3** Si nécessaire, placez-vous dans un endroit dégagé, loin de tout bâtiment ou arbre de grande taille.

## **Réglage de la luminosité de l'écran**

- **1** Sélectionnez **Paramètres** > **Affichage** > **Luminosité**.
- **2** Réglez la luminosité à l'aide du curseur.

## **Réglage du volume**

- **1** Sélectionnez **Volume**.
- **2** Sélectionnez une option :
	- Réglez le volume à l'aide du curseur.
	- Sélectionnez  $\mathbb N$  pour désactiver le son de l'appareil.
	- Sélectionnez  $\blacklozenge$  pour afficher plus d'options.

#### **A propos du réglage automatique du volume**

Sur les appareils avec fonction d'appel mains libres, le réglage automatique du volume permet à l'appareil de régler le volume sonore en fonction du bruit ambiant dans le véhicule [\(Appels](#page-14-0)  [téléphoniques mains libres](#page-14-0)).

Le réglage automatique du volume baisse le volume de l'appareil lorsque le bruit ambiant est faible et monte le volume lorsque le bruit ambiant augmente.

#### *Activation du réglage automatique du volume*

Votre appareil peut augmenter ou diminuer le volume automatiquement en fonction du niveau de bruit ambiant.

- 1 Sélectionnez Volume > \.
- **2** Si nécessaire, sélectionnez **Volume automatique**.
- **3** Sélectionnez **Activé**.

## **Icônes de la barre d'état**

La barre d'état est située en haut du menu principal. Les icônes de la barre d'état donnent des informations sur les fonctionnalités de l'appareil. Vous pouvez sélectionner certaines de ces icônes si vous souhaitez modifier les paramètres ou afficher des informations supplémentaires.

![](_page_5_Picture_397.jpeg)

#### **Affichage de l'état du signal GPS**

Maintenez la touche **...** Il enfoncée pendant 3 secondes.

#### **Informations concernant la batterie**

Une fois l'appareil raccordé à l'alimentation, il commence à se charger.

<span id="page-6-0"></span> figurant dans la barre d'état indique l'état de la batterie interne.

#### **Réglage de l'heure**

- **1** Dans le menu principal, sélectionnez l'heure.
- **2** Sélectionnez une option :
	- Pour régler l'heure automatiquement à l'aide des informations GPS, sélectionnez **Automatique**.
	- Pour régler l'heure manuellement, faites glisser les chiffres vers le bas ou vers le haut.

## **Utilisation des boutons à l'écran**

- Sélectionnez  $\bigcirc$  pour revenir à l'écran du menu précédent.
- Maintenez la touche  $\bigcirc$  enfoncée pour revenir au menu principal.
- Sélectionnez  $\blacklozenge$  ou  $\blacklozenge$  pour afficher d'autres choix.
- Maintenez la touche  $\spadesuit$  ou  $\smash\blacktriangledown$  enfoncée pour accélérer le défilement.
- Sélectionnez pour afficher un menu d'options pour l'écran actuel.

## **Utilisation du clavier virtuel**

Consultez la rubrique « Paramètres de langue et de clavier » pour modifier la configuration du clavier ([Paramètres de langue](#page-20-0) [et de clavier\).](#page-20-0)

- Sélectionnez **E** pour supprimer votre recherche.
- Sélectionnez « pour supprimer un caractère.
- Sélectionnez @ pour modifier la langue du clavier.
- Sélectionnez  $\& 2\%$  pour saisir des caractères spéciaux tels que des signes de ponctuation.
- Sélectionnez  $\spadesuit$  pour changer le format des caractères (majuscules/minuscules).

## **Positions**

Les cartes détaillées chargées dans votre appareil contiennent des positions, telles que des restaurants, des hôtels, des centres auto et des informations détaillées sur les rues. Utilisez les catégories pour parcourir les entreprises et attractions de tourisme/culture à proximité de votre position. Vous pouvez également rechercher des adresses, des coordonnées, des villes et des intersections.

## **Recherche de positions**

#### **Recherche d'une position par catégorie**

- **1** Sélectionnez **Où aller ?**.
- **2** Sélectionnez une catégorie ou choisissez **Catégories**.
- **3** Sélectionnez une sous-catégorie, si besoin est.
- **4** Sélectionnez une position.

#### *Recherche dans une catégorie*

Une fois la recherche d'un point d'intérêt effectuée, certaines catégories peuvent afficher une liste de Recherche rapide qui renvoie les trois destinations dernièrement sélectionnées.

- **1** Sélectionnez **Où aller ?**.
- **2** Sélectionnez une catégorie ou choisissez **Catégories**.
- **3** Sélectionnez une catégorie.
- **4** Le cas échéant, sélectionnez une destination dans la liste de Recherche rapide.

![](_page_6_Picture_33.jpeg)

**5** Si nécessaire, sélectionnez la destination appropriée.

#### **Recherche d'une position à l'aide de la barre de recherche**

Vous pouvez utiliser la barre de recherche pour trouver une position en indiquant une catégorie, le nom d'une enseigne, une adresse ou le nom d'une ville.

- **1** Sélectionnez **Où aller ?**.
- **2** Sélectionnez **Saisir la recherche** dans la barre de recherche.
- **3** Saisissez tout ou partie du terme de recherche. L'appareil vous suggère des termes de recherche sous la barre de recherche.
- **4** Sélectionnez une option :
	- Pour rechercher un type d'activité commerciale, saisissez le nom d'une catégorie (« cinémas », par exemple).
	- Pour rechercher une entreprise par son nom, entrez le nom entier ou une partie de celui-ci.
	- Pour rechercher une adresse à proximité, entrez le numéro et le nom de la rue.
	- Pour rechercher une adresse dans une autre ville, entrez le numéro et le nom de la rue, ainsi que la ville et le département.
	- Pour rechercher une ville, entrez son nom et le département où elle se trouve.
	- Pour rechercher des coordonnées, entrez la latitude et la longitude.
- **5** Sélectionnez une option :
	- Pour effectuer une recherche à l'aide d'un terme de recherche suggéré, sélectionnez ce terme.
	- Pour effectuer une recherche à l'aide du texte que vous avez saisi, sélectionnez Q.
- **6** Sélectionnez une position le cas échéant.

#### **Modification de la zone de recherche**

- **1** Dans le menu principal, sélectionnez **Où aller ?**.
- **2** Sélectionnez **Rechercher à prox. :**.
- **3** Sélectionnez une option.

#### **Recherche d'une position en parcourant la carte**

Pour pouvoir rechercher des lieux inclus dans les données cartographiques, tels que des restaurants, des hôpitaux et des stations-service, vous devez d'abord activer le calque de carte pour les lieux se trouvant sur l'itinéraire que vous empruntez ([Personnalisation des calques de la carte](#page-11-0)).

- **1** Sélectionnez **Afficher carte**.
- **2** Faites glisser la carte et effectuez un zoom afin d'afficher la zone à explorer.
- **3** Si nécessaire, sélectionnez Q, puis sélectionnez une icône de catégorie pour afficher uniquement une catégorie de lieux spécifique.

Des marqueurs de position ( $\Psi$  ou un point bleu) s'affichent sur la carte.

- **4** Sélectionnez une option :
	- Sélectionnez un marqueur de position.
- <span id="page-7-0"></span>Sélectionnez un point, tel qu'une rue, une intersection ou une adresse.
- **5** Le cas échéant, sélectionnez la description de la position pour afficher des informations supplémentaires.

#### **Recherche d'une adresse**

**REMARQUE :** l'ordre des étapes peut changer en fonction des données cartographiques chargées sur votre appareil.

- **1** Sélectionnez **Où aller ?**.
- **2** Si besoin, sélectionnez **Rechercher à prox. :** pour modifier la zone de recherche ([Modification de la zone de recherche\).](#page-6-0)
- **3** Sélectionnez **Adresse**.
- **4** Suivez les instructions à l'écran pour saisir des informations d'adresse.
- **5** Sélectionnez l'adresse de votre choix.

#### **Recherche des destinations récentes**

Votre appareil stocke les 50 dernières destinations.

- **1** Sélectionnez **Où aller ?** > **Récents**.
- **2** Sélectionnez une position.
- *Suppression de la liste des destinations récentes* Sélectionnez **Où aller ?** > **Récents** > > **Effacer** > **Oui**.

#### **Recherche d'un parking**

- **1** Sélectionnez **Où aller ?** > **Catégories** > **Parking**.
- **2** Sélectionnez la position d'un parking.

#### *Recherche de votre dernière place de stationnement*

Lorsque vous déconnectez l'appareil de l'allume-cigare alors qu'il est allumé, votre position actuelle est enregistrée et considérée comme une place de stationnement.

Sélectionnez **Applis** > **Dernière place**.

#### **Outils de recherche**

Les outils de recherche vous permettent de rechercher des types de lieux spécifiques en répondant à des instructions présentées à l'écran.

#### *Recherche d'une intersection*

- **1** Sélectionnez **Où aller ?** > **Catégories** > **Intersections**.
- **2** Sélectionnez une option :
	- Sélectionnez un état ou une province.
	- Pour modifier le pays, l'état ou la province, sélectionnez **Etat/pays**, puis saisissez un nom.
- **3** Saisissez le premier nom de rue, puis sélectionnez **Suivant**.
- **4** Sélectionnez la rue, le cas échéant.
- **5** Saisissez le second nom de rue, puis sélectionnez **Suivant**.
- **6** Sélectionnez la rue, le cas échéant.
- **7** Le cas échéant, sélectionnez l'intersection.

#### *Recherche d'une ville*

- **1** Sélectionnez **Où aller ?** > **Catégories** > **Villes**.
- **2** Sélectionnez **Saisir la recherche**.
- **3** Saisissez un nom de ville, puis sélectionnez **Q**.
- **4** Sélectionnez une ville.

#### *Recherche d'un lieu à l'aide de coordonnées*

Il est possible de rechercher un lieu à partir de la latitude et de la longitude. Cette possibilité peut se révéler intéressante en cas de chasse au trésor.

- **1** Sélectionnez **Où aller ?** > **Catégories** > **Coordonnées**.
- 2 Si nécessaire, sélectionnez , et modifiez le format de coordonnées ou le datum (système géodésique).
- **3** Sélectionnez la latitude.
- **4** Saisissez les nouvelles coordonnées, puis sélectionnez **Ter.**.
- **5** Sélectionnez la longitude.
- **6** Saisissez les nouvelles coordonnées, puis sélectionnez **Ter.**.
- **7** Sélectionnez **Afficher sur la carte**.

## **Enregistrement de positions**

#### **Enregistrement d'une position**

- **1** Cherchez une position ([Recherche d'une position par](#page-6-0) [catégorie\).](#page-6-0)
- **2** Sélectionnez une position dans les résultats de la recherche.
- 3 Sélectionnez  $\bullet$ .
- **4** Sélectionnez **Enregistrer**.
- **5** Si nécessaire, entrez un nom, puis sélectionnez **Ter.**.

#### **Enregistrement de votre position actuelle**

- **1** Sur la carte, sélectionnez l'icône du véhicule.
- **2** Sélectionnez **Enregistrer**.
- **3** Saisissez un nom, puis sélectionnez **Ter.**.
- **4** Sélectionnez **OK**.

#### **Enregistrement d'une position d'origine**

Vous pouvez définir comme position d'origine l'endroit où vous vous rendez le plus souvent.

- **1** Sélectionnez **Où aller ?** > > **Définir position d'origine**.
- **2** Sélectionnez **Saisir mon adresse**, **Utiliser posit. actuelle** ou **Destinations récentes**.

La position est enregistrée sous « Domicile » dans le menu Enregistré.

#### *Retour à la position d'origine*

Sélectionnez **Où aller ?** > **Retour maison**.

#### *Modification des données concernant votre position d'origine*

- **1** Sélectionnez **Où aller ?** > **Enregistré** > **Domicile**.
- 2 Sélectionnez **0**
- **3** Sélectionnez  $\equiv$  > **Modifier**.
- **4** Saisissez vos modifications.
- **5** Sélectionnez **Ter.**.

#### **Modification d'une position enregistrée**

- **1** Sélectionnez **Où aller ?** > **Enregistré**.
- **2** Si nécessaire, sélectionnez une catégorie.
- **3** Sélectionnez une position.
- 4 Sélectionnez **0**.
- **5** Sélectionnez  $=$  > **Modifier**.
- **6** Sélectionnez une option :
	- Sélectionnez **Nom**.
	- Sélectionnez **Numéro de téléphone**.
	- Sélectionnez **Catégories** pour attribuer des catégories à la position enregistrée.
	- Sélectionnez **Modifier le symbole cartographique** pour changer le symbole utilisé et marquer la position enregistrée sur une carte.
- **7** Modifiez les informations.
- **8** Sélectionnez **Ter.**.

#### **Attribution de catégories à une position enregistrée**

Vous pouvez ajouter des catégories personnalisées pour y classer vos positions enregistrées.

**REMARQUE :** les catégories n'apparaissent dans le menu des positions enregistrées qu'une fois que vous avez enregistré au moins 12 positions.

**1** Sélectionnez **Où aller ?** > **Enregistré**.

- <span id="page-8-0"></span>**2** Sélectionnez une position.
- 3 Sélectionnez **&**
- **4** Sélectionnez > **Modifier** > **Catégories**.
- **5** Entrez un ou plusieurs noms de catégorie, séparés par des virgules.
- **6** Sélectionnez une catégorie suggérée, le cas échéant.
- **7** Sélectionnez **Ter.**.

#### **Suppression d'une position enregistrée**

**REMARQUE :** une fois supprimées, les positions sont définitivement perdues.

- **1** Sélectionnez **Où aller ?** > **Enregistré**.
- **2** Sélectionnez > **Supprimer les lieux enregistrés**.
- **3** Cochez la case en regard des positions enregistrées à supprimer, puis sélectionnez **Supprimer**.

## **Définition d'une position simulée**

Si vous êtes en intérieur ou que vous ne recevez pas de signal satellite, vous pouvez utiliser le GPS pour définir une position simulée.

- **1** Sélectionnez **Paramètres** > **Navigation** > **Simulateur GPS**.
- **2** Dans le menu principal, sélectionnez **Afficher carte**.
- **3** Touchez la carte deux fois de suite pour sélectionner une zone.

L'adresse de la position s'affiche en bas de l'écran.

- 4 Sélectionnez la description de la position.
- **5** Sélectionnez **Définir la position**.

## **Ajout d'un raccourci**

Vous pouvez ajouter des raccourcis au menu Où aller ?. Un raccourci peut pointer sur une position, une catégorie ou un outil de recherche.

Le menu Où aller ? peut contenir jusqu'à 36 icônes.

- **1** Sélectionnez **Où aller ?** > **Ajouter un raccourci**.
- **2** Sélectionnez un élément.

#### **Suppression d'un raccourci**

- **1** Sélectionnez Où aller  $? \geq \equiv$  > Supprimer le(s) **raccourci(s)**.
- **2** Sélectionnez le raccourci à supprimer.
- **3** Sélectionnez à nouveau le raccourci pour confirmer votre choix.
- **4** Sélectionnez **Enregistrer**.

## **Points d'intérêt personnalisés**

Les points d'intérêt personnalisés sont des points personnalisés de la carte. Ils peuvent contenir des alertes qui vous informent lorsque vous vous trouvez à proximité d'un point donné ou si vous voyagez à une vitesse supérieure à une vitesse définie.

#### **Installation de POI Loader**

Vous pouvez créer vos propres listes de points d'intérêt personnalisés sur votre ordinateur et les installer sur votre appareil grâce au logiciel POI Loader.

- **1** Rendez-vous sur le site [www.garmin.com/poiloader](http://www.garmin.com/poiloader).
- **2** Suivez les instructions présentées à l'écran.

## **Utilisation des fichiers d'aide de POI Loader**

Pour plus d'informations sur POI Loader, reportez-vous au fichier d'aide.

Tandis que POI Loader est ouvert, cliquez sur **Aide**.

#### **Recherche de points d'intérêt personnalisés**

Pour rechercher des points d'intérêt personnalisés, vous devez en charger sur votre appareil à l'aide du logiciel POI Loader (Installation de POI Loader).

- **1** Sélectionnez **Où aller ?** > **Catégories**.
- **2** Faites défiler jusqu'à la rubrique Autres catégories, puis sélectionnez une catégorie.

## **Navigation**

## **Démarrage d'un itinéraire**

- **1** Recherchez une position [\(Positions\).](#page-6-0)
- **2** Sélectionnez une position.
- **3** Sélectionnez **Aller!**.

#### **Aperçu d'itinéraires multiples**

- **1** Cherchez une position ([Recherche d'une position par](#page-6-0) [catégorie\).](#page-6-0)
- **2** Sélectionnez une position dans les résultats de la recherche.
- **3** Sélectionnez **Itinéraires**.
- **4** Sélectionnez un itinéraire.

#### **Modification du mode de calcul d'itinéraire**

L'itinéraire est calculé en fonction des données de vitesse de circulation et d'accélération du véhicule. Le mode de calcul affecte uniquement les itinéraires automobiles.

- **1** Sélectionnez **Paramètres** > **Navigation** > **Méthode de calcul**.
- **2** Sélectionnez une option :
	- Sélectionnez **Temps le plus court** pour calculer les itinéraires les plus rapides à parcourir, sachant que la distance à couvrir peut être plus longue.
	- Sélectionnez **Dist. la + courte** pour calculer les itinéraires les plus courts en termes de distance, sachant que la durée pour les parcourir peut être plus longue.
	- Sélectionnez **Vol d'oiseau** pour calculer des itinéraires point à point (sans routes).
	- Sélectionnez **Economique** pour calculer les itinéraires les plus économiques en carburant.

#### *Navigation à vol d'oiseau*

Si vous vous déplacez sans suivre la route, vous pouvez utiliser le mode Vol d'oiseau.

- **1** Sélectionnez **Paramètres** > **Navigation**.
- **2** Sélectionnez **Méthode de calcul** > **Vol d'oiseau** > **Enregistrer**.

Le prochain itinéraire sera calculé sur une ligne droite menant à la position.

#### **Démarrage d'un itinéraire vers une position enregistrée**

- **1** Sélectionnez **Où aller ?** > **Enregistré**.
- **2** Si nécessaire, sélectionnez une catégorie ou **Tous les lieux enregistrés**.
- **3** Sélectionnez une position.
- **4** Sélectionnez **Aller!**.

## **Navigation vers un lieu comportant plusieurs points d'intérêt**

Lorsque vous naviguez vers un lieu comportant plusieurs points d'intérêt, l'appareil répertorie les points d'intérêt supplémentaires situés à proximité.

**1** Recherchez un lieu, tel qu'un centre commercial ou un aéroport.

- <span id="page-9-0"></span>**2** Sélectionnez le lieu. Une liste de catégories s'affiche en dessous du lieu.
- **3** Sélectionnez une catégorie.
- **4** Sélectionnez un point d'intérêt, puis sélectionnez **Aller!**.

#### **Explorer un lieu**

Vous pouvez afficher une liste de tous les points d'intérêt situés à proximité d'un lieu.

- **1** Sélectionnez un lieu.
- 2 Sélectionnez  $\bigcirc$  > Explorer ce lieu.
- **3** Sélectionnez une catégorie.
- **4** Sélectionnez un point d'intérêt.
- **5** Sélectionnez **Aller!**.

## **Votre itinéraire sur la carte**

#### *AVIS*

L'icône de limite de vitesse est affichée à titre d'information uniquement et ne saurait vous soustraire à l'obligation de vous conformer à tous les panneaux de limitation de vitesse et de respecter à tout moment les consignes de sécurité routière. Garmin ne saurait être tenu responsable des amendes ou citations en justice dont vous pourriez faire l'objet à la suite de toute infraction de votre part au Code de la route.

Une ligne magenta marque l'itinéraire. Votre destination est signalée par un drapeau à damiers.

Tout au long de votre trajet, l'appareil vous guide jusqu'à la destination à l'aide d'instructions vocales, de flèches sur la carte et d'indications apparaissant en haut de la carte. Si vous quittez l'itinéraire initial, l'appareil calcule un nouvel itinéraire et vous donne les instructions pour l'emprunter.

Une icône indiquant la limite de vitesse actuelle peut s'afficher lorsque vous déplacez sur de grands axes routiers.

![](_page_9_Picture_16.jpeg)

#### **Utilisation de la carte**

- **1** Sélectionnez **Afficher carte**.
- **2** Sélectionnez un point quelconque de la carte.
- **3** Sélectionnez une option :
	- Pour effectuer un zoom avant ou arrière, sélectionnez +  $ou$
	- Pour basculer entre l'affichage Nord en haut et l'affichage 3D, sélectionnez  $\blacktriangle$ .
	- Pour afficher une catégorie spécifique, sélectionnez  $Q$ .

#### **Ajout d'un point à un itinéraire**

Pour pouvoir ajouter un point, vous devez suivre un itinéraire.

- 1 Sur la carte, sélectionnez **5** > Où aller ?.
- **2** Rechercher une position.
- **3** Sélectionnez une position.
- **4** Sélectionnez **Aller!**.
- **5** Sélectionnez **Ajouter à itinéraire actif**.

#### **Suivi d'un détour**

Pour pouvoir faire un détour, vous devez suivre un itinéraire et ajouter l'outil Détour au menu des outils de carte [\(Personnalisation des outils de carte](#page-11-0)).

Vous pouvez faire un détour sur une distance donnée à un moment de votre trajet ou un détour en empruntant les routes de votre choix. Cette fonction est utile si vous rencontrez des zones de travaux, des routes barrées ou de mauvaises conditions de circulation.

- 1 Sur la carte, sélectionnez **= > Modifier l'itinéraire**.
- **2** Sélectionnez une option :
	- Pour effectuer un détour sur une distance donnée, sélectionnez **Détour par distance**.
	- Pour effectuer un détour en empruntant une route spécifique de l'itinéraire, sélectionnez **Détour par route**.

#### **Arrêt de l'itinéraire**

Sur la carte, sélectionnez  $\equiv$  >  $\bullet$ .

## **Affichage de l'activité d'un itinéraire**

#### **Affichage de la liste des changements de direction**

Lorsque vous suivez un itinéraire, vous pouvez visualiser tous les changements de direction et toutes les manœuvres à effectuer sur cet itinéraire, ainsi que la distance à parcourir entre deux changements de direction.

- **1** Lorsque vous suivez un itinéraire, touchez la barre de texte située en haut de la carte.
- **2** Sélectionnez un changement de direction.

Les détails relatifs à ce changement s'affichent à l'écran. Le cas échéant, une image de l'intersection s'affiche pour les intersections sur les grands axes.

#### *Affichage de l'itinéraire complet sur la carte*

- **1** Tout en suivant un itinéraire, sélectionnez la barre de navigation en haut de la carte.
- $2$  Sélectionnez  $\equiv$  > Carte.

#### **Affichage du prochain changement de direction**

Lorsque vous suivez un itinéraire, un aperçu du prochain changement de direction, changement de voie ou autre manœuvre s'affiche en haut à gauche de la carte.

Cet aperçu donne également la distance à parcourir avant le changement ou la manœuvre et, le cas échéant, la voie sur laquelle vous devrez vous trouver.

A partir de la carte, sélectionnez  $\mathbb P$  as pour afficher le prochain changement de direction sur la carte.

#### *Assistant de voies de circulation actif*

A l'approche d'un changement de direction lorsque vous suivez un itinéraire, une simulation détaillée de la route apparaît à côté de la carte, le cas échéant. Une ligne de couleur indique la voie à emprunter pour le changement de direction.

#### **Affichage des intersections**

Lorsque vous suivez un itinéraire, vous avez la possibilité de visualiser les intersections sur les grands axes. Lorsque vous approchez d'une intersection, l'image de celle-ci s'affiche brièvement (selon disponibilité).

Sélectionnez  $\sqrt{|\mathcal{P}(\mathbf{X})|}$  sur la carte pour afficher l'intersection, le cas échéant.

## **A propos de la fonction Sur mon itinéraire**

Vous pouvez afficher les entreprises et services à proximité de votre itinéraire ou de la route que vous suivez.

Ces services sont répertoriés dans des onglets par catégorie.

![](_page_9_Picture_519.jpeg)

<span id="page-10-0"></span>![](_page_10_Picture_563.jpeg)

#### **Recherche des prochains points d'intérêt**

**1** Sur la carte, sélectionnez  $\equiv$  > Sur mon itinéraire.

- **2** Sélectionnez un onglet.
- **3** Sélectionnez un point d'intérêt.

#### **Personnalisation des catégories Sur mon itinéraire**

Vous pouvez modifier les catégories que vous recherchez, changer la disposition des catégories et rechercher une entreprise ou une catégorie particulière.

- **1** Sur la carte, sélectionnez  $\equiv$  > Sur mon itinéraire.
- **2** Sélectionnez une icône de service.
- 3 Sélectionnez \.
- **4** Sélectionnez une option :
	- Pour déplacer une catégorie vers le haut ou vers le bas de la liste, sélectionnez la flèche à droite du nom de la catégorie et faites-la glisser.
	- Pour modifier une catégorie, sélectionnez-la.
	- Pour créer une catégorie personnalisée, sélectionnez une catégorie, sélectionnez **Recherche personnalisée**, puis entrez le nom d'une entreprise ou d'une catégorie.
- **5** Sélectionnez **Ter.**.

## **Informations sur le trajet**

#### **Affichage des données de trajet sur la carte**

Pour afficher les données de trajet sur la carte, vous devez ajouter l'outil correspondant au menu des outils de carte ([Personnalisation des outils de carte](#page-11-0)).

Sur la carte, sélectionnez **= > Données de trajet**.

*Personnalisation des champs de données de trajet* Pour personnaliser les données qui s'affichent dans les champs de données de trajet sur la carte, vous devez ajouter l'outil Données trajet au menu des outils de carte [\(Personnalisation](#page-11-0)  [des outils de carte](#page-11-0)).

- **1** Sélectionnez **Afficher carte**.
- **2** Sélectionnez > **Données de trajet**.
- **3** Sélectionnez un champ de données de trajet.
- **4** Sélectionnez une option.

Le nouveau champ de données de trajet apparaît dans la liste des données de trajet.

#### **Affichage de la page d'informations sur le trajet**

La page d'informations sur le trajet indique votre vitesse actuelle et vous fournit des données statistiques concernant votre voyage.

**REMARQUE :** si vous vous arrêtez fréquemment, ne mettez pas l'appareil hors tension, de sorte qu'il puisse évaluer avec précision le temps écoulé pendant le voyage.

Depuis la carte, sélectionnez **Vitesse**.

![](_page_10_Picture_564.jpeg)

#### **Affichage du journal de trajet**

Votre appareil tient à jour un journal de trajet, c'est-à-dire un journal où est enregistré le trajet parcouru.

- **1** Sélectionnez **Paramètres** > **Carte et véhicule** > **Calques de carte**.
- **2** Cochez la case **Journal de trajet**.

#### **Réinitialisation des informations sur le trajet**

**1** Depuis la carte, sélectionnez **Vitesse**.

- 2 Sélectionnez  $\equiv$  > Réinitialiser champ(s).
- **3** Sélectionnez une option :
	- Si vous ne suivez pas d'itinéraire, sélectionnez **Tout sélectionner** pour réinitialiser tous les champs de données, à l'exception de l'indicateur de vitesse, sur la première page.
	- Sélectionnez **Réinitialiser les données de trajet** pour réinitialiser les informations contenues dans le calculateur de voyage.
	- Sélectionnez **Réinit. vitesse maxi.** pour réinitialiser la vitesse maximale.
	- Sélectionnez **Réinitialiser trajet B** pour réinitialiser l'odomètre.

## **Utilisation des itinéraires suggérés**

Pour pouvoir utiliser cette fonction, vous devez d'abord enregistrer au moins une position et activer la fonction d'historique de voyage (voir [Paramètres de l'appareil et de](#page-20-0)  [confidentialité\).](#page-20-0)

Grâce à la fonction myTrends™, votre appareil prévoit votre destination en fonction de votre historique de voyage, du jour de la semaine et de l'heure de la journée. Lorsque vous vous êtes rendu plusieurs fois à une position enregistrée, celle-ci s'affiche dans la barre de navigation de la carte, avec l'estimation du temps de parcours et les informations sur le trafic.

Sélectionnez la barre de navigation afin d'afficher un itinéraire suggéré pour atteindre la position.

### **Affichage d'informations sur la position actuelle**

Vous pouvez utiliser la page Où suis-je ? pour afficher les informations sur votre position actuelle. Cette fonction est utile si vous souhaitez communiquer rapidement votre position aux services d'urgence.

Sur la carte, sélectionnez le véhicule.

#### **Recherche de services à proximité**

Vous pouvez utiliser la page Où suis-je ? pour trouver des services à proximité, tels que les stations-service, les hôpitaux et les postes de police.

- **1** Sur la carte, sélectionnez le véhicule.
- **2** Sélectionnez une catégorie.

#### **Directions jusqu'à votre position actuelle**

Si vous devez indiquer à quelqu'un comment se rendre à la position où vous vous trouvez, votre appareil peut vous fournir une liste de directions.

- **1** Sur la carte, sélectionnez le véhicule.
- 2 Sélectionnez  $\equiv$  > Directions vers moi.
- **3** Sélectionnez une position de départ.
- **4** Choisissez **Sélectionner**.

## **Contournement de caractéristiques routières**

**1** Sélectionnez **Paramètres** > **Navigation** > **Contournements**.

<span id="page-11-0"></span>**2** Sélectionnez les caractéristiques routières que vous souhaitez éviter dans vos itinéraires, puis sélectionnez **Enregistrer**.

## **A propos des contournements personnalisés**

Les contournements personnalisés vous permettent de contourner des zones et des sections de route spécifiques. Vous pouvez activer et désactiver les contournements personnalisés selon vos besoins.

#### **Contournement d'une zone**

- **1** Sélectionnez **Paramètres** > **Navigation** > **Contournements perso.**.
- **2** Si nécessaire, sélectionnez **Ajouter un contournement**.
- **3** Sélectionnez **Ajouter une zone à éviter**.
- **4** Sélectionnez le coin supérieur gauche de la zone à éviter, puis sélectionnez **Suivant**.
- **5** Sélectionnez le coin inférieur droit de la zone à éviter, puis sélectionnez **Suivant**.
- La zone sélectionnée est ombrée sur la carte.
- **6** Sélectionnez **Ter.**.

#### **Contournement d'une route**

- **1** Sélectionnez **Paramètres** > **Navigation** > **Contournements perso.**.
- **2** Sélectionnez **Ajouter une route à éviter**.
- **3** Sélectionnez le point de départ de la section de route à éviter, puis sélectionnez **Suivant**.
- **4** Sélectionnez le point d'arrivée de la section de route, puis sélectionnez **Suivant**.
- **5** Sélectionnez **Ter.**.

#### **Désactivation d'un contournement personnalisé**

Vous pouvez désactiver un contournement personnalisé sans le supprimer.

- **1** Sélectionnez **Paramètres** > **Navigation** > **Contournements perso.**.
- **2** Sélectionnez un contournement.
- **3** Sélectionnez > **Désactiver**.

#### **Suppression des contournements personnalisés**

- **1** Sélectionnez **Paramètres** > **Navigation** > **Contournements perso.**.
- **2** Sélectionnez une option :
	- Pour supprimer tous les contournements personnalisés, sélectionnez  $\overline{\mathbf{z}}$ .
	- Pour supprimer un contournement personnalisé, sélectionnez-le, puis sélectionnez **= > Supprimer**.

## **Personnalisation de la carte**

#### **Personnalisation des outils de carte**

Vous pouvez sélectionner les raccourcis à afficher dans le menu des outils de carte.

- **1** Sélectionnez **Paramètres** > **Carte et véhicule** > **Outils de carte**.
- **2** Sélectionnez les outils de carte à ajouter au menu.
- **3** Sélectionnez **Enregistrer**.

#### **Personnalisation des calques de la carte**

Vous pouvez choisir les données qui apparaîtront sur la carte, telles que les icônes de points d'intérêt et de conditions de circulation.

- **1** Sélectionnez **Paramètres** > **Carte et véhicule** > **Calques de carte**.
- **2** Sélectionnez les calques à ajouter à la carte, puis sélectionnez **Enregistrer**.

#### **Modification du champ de données cartographiques**

**1** Sur la carte, sélectionnez un champ de données.

**REMARQUE :** vous ne pouvez pas personnaliser le champ Vitesse.

**2** Sélectionnez un type de données à afficher.

#### **Modification de la perspective de la carte**

- **1** Sélectionnez **Paramètres** > **Carte et véhicule** > **Affichage carte routière**.
- **2** Sélectionnez une option :
	- Sélectionnez **Tracé en haut** pour afficher la carte en deux dimensions (2D). La direction à suivre est indiquée en haut de la carte.
	- Sélectionnez **Nord en haut** pour afficher la carte en 2D avec le nord en haut de la carte.
	- Sélectionnez 3-D pour afficher la carte en trois dimensions.
- **3** Sélectionnez **Enregistrer**.

## **Alertes Garmin**

### *AVIS*

Garmin décline toute responsabilité quant à l'exactitude ou aux conséquences de l'utilisation d'un point d'intérêt personnalisé ou d'une base de données d'alertes Garmin.

**REMARQUE :** cette fonction est disponible pour certaines régions et sur certains modèles uniquement.

Des informations sur les alertes Garmin et leurs positions ainsi que sur les limites de vitesse sont disponibles dans certains secteurs et sur certains modèles. Rendez-vous sur

[www.garmin.com/safetycameras](http://www.garmin.com/safetycameras) pour vérifier la disponibilité et la compatibilité, acheter un abonnement ou effectuer une mise à jour unique. Vous pouvez à tout moment acheter des cartes d'autres régions ou prolonger les abonnements existants.

Vous pouvez mettre à jour les informations sur les alertes Garmin d'un abonnement existant en allant sur

[http://my.garmin.com. Vous devez mettre à jour votre appareil](http://my.garmin.com) régulièrement pour recevoir des informations actuelles sur les alertes Garmin.

Des données de base sur les alertes Garmin peuvent être fournies avec votre appareil dans certains cas et dans certaines régions. Les données fournies n'incluent pas de mises à jour ni un abonnement.

## **Trafic**

#### *AVIS*

Garmin décline toute responsabilité quant à la précision et à l'opportunité des informations sur le trafic.

Les informations sur le trafic peuvent n'être disponibles que dans certaines zones ou certains pays. Pour obtenir des informations sur les récepteurs d'info-trafic et les zones de couverture, consultez le site [www.garmin.com/traffic](http://www.garmin.com/traffic).

Un récepteur d'info-trafic est fourni avec certains appareils, intégré au câble allume-cigare ou à l'appareil. Cet accessoire est également disponible en option pour tous les modèles.

Les alertes routières apparaissent sur la carte en cas de problèmes de circulation sur votre itinéraire ou dans votre zone.

- <span id="page-12-0"></span>• Vous pouvez recevoir des informations sur le trafic via un récepteur d'info-trafic ou en vous abonnant au service adéquat via Smartphone Link ([Services Live Garmin](#page-15-0)).
- L'appareil doit être connecté à Smartphone Link et vous devez disposer d'un abonnement actif aux services d'infotrafic pour recevoir des informations sur le trafic via Smartphone Link.
- L'appareil doit être connecté à l'alimentation du véhicule afin de recevoir des informations sur le trafic via un récepteur d'info-trafic.
- Le récepteur d'info-trafic et l'appareil peuvent nécessiter de se trouver à portée d'une station qui transmet des données sur le trafic pour recevoir ces informations.
- Vous n'avez pas besoin d'activer l'abonnement inclus avec votre appareil ou le récepteur d'info-trafic.
- Si votre appareil inclut une antenne externe, vous devez toujours la laisser branchée pour une réception optimale des signaux d'info-trafic.

## **Réception de données sur le trafic avec un récepteur d'info-trafic**

#### *AVIS*

La chaleur que dégagent certains pare-brise (en métal) est susceptible d'affecter les performances du récepteur d'infotrafic.

Pour recevoir des données de trafic avec un récepteur d'infotrafic, vous devez disposer d'un câble d'alimentation compatible avec le service d'info-trafic. Si votre appareil inclut un abonnement à vie au service d'info-trafic, utilisez le câble allume-cigare fourni. Si votre appareil n'inclut pas d'abonnement au service d'info-trafic, vous devez acheter un accessoire de récepteur d'info-trafic Garmin. Consultez le site [www.garmin.com/traffic](http://www.garmin.com/traffic) pour obtenir de plus amples informations à ce sujet.

Votre appareil peut recevoir des signaux sur le trafic en provenance d'une station diffusant des données sur le trafic.

**REMARQUE :** dans certaines zones, vous pouvez recevoir des informations sur le trafic émises par les stations de radio FM utilisant la technologie HD Radio™.

- **1** Connectez le câble d'alimentation compatible avec le service d'info-trafic à une source d'alimentation externe.
- **2** Connectez le câble d'alimentation compatible avec le service d'info-trafic à l'appareil.

Lorsque vous vous trouvez dans une zone de couverture du trafic, l'appareil affiche des informations sur la circulation.

## **Affichage des problèmes de circulation à venir**

Vous pouvez afficher les problèmes de circulation à venir sur votre itinéraire ou sur la route que vous suivez.

- **1** Lorsque vous suivez un itinéraire, sélectionnez  $\equiv$  > Trafic. Le problème de circulation le plus proche apparaît dans un volet sur la droite de la carte.
- **2** Sélectionnez le problème de circulation pour afficher des informations supplémentaires.

## **Visualisation du trafic sur la carte**

La carte de trafic indique l'état de la circulation et les ralentissements sur les routes à proximité à l'aide de codes couleur.

- **1** Dans le menu principal, sélectionnez **Applis** > **Trafic**.
- **2** Si nécessaire, sélectionnez **≡ > Légende** pour afficher la légende correspondant à la carte de trafic.

## **Recherche des problèmes de circulation**

- **1** Dans le menu principal, sélectionnez **Applis** > **Trafic**.
- **2** Sélectionnez  $\equiv$  > Incidents.
- **3** Sélectionnez un élément dans la liste.
- **4** S'il y a plusieurs problèmes de circulation, utilisez les flèches pour afficher les autres ralentissements.

## **Trafic sur votre itinéraire**

En cas de problème de circulation sur votre itinéraire, une alerte apparaît sur la carte, et l'appareil calcule un autre itinéraire pour éviter le ralentissement. Vous pouvez choisir d'utiliser les autres itinéraires automatiquement ou sur demande. Pour obtenir plus d'informations, reportez-vous à la section Paramètres de trafic ([Paramètres de trafic\)](#page-19-0). S'il n'existe pas de meilleur itinéraire, il peut arriver que l'appareil vous fasse passer par un itinéraire où se présente un problème de circulation. Le retard dû à ce problème est automatiquement pris en compte dans l'estimation de votre heure d'arrivée.

## **Recherche d'un autre itinéraire**

Si votre appareil n'est pas configuré pour utiliser les autres itinéraires automatiquement, vous pouvez commencer manuellement un autre itinéraire pour éviter un ralentissement.

- **1** Lorsque vous suivez un itinéraire, sélectionnez  $\equiv$  > Trafic.
- **2** Sélectionnez **Autre itinéraire**.

**REMARQUE :** s'il n'existe pas de meilleur itinéraire, l'option n'est pas disponible, et l'option Sur l'itinéraire le plus rapide apparaît à la place.

**3** Sélectionnez **Aller!**.

## **A propos des caméras de surveillance du trafic**

Les caméras de surveillance du trafic fournissent des images du trafic en temps réel sur des routes et intersections principales. Il vous est possible d'enregistrer les caméras que vous souhaitez visionner régulièrement.

#### **Enregistrement d'une caméra de surveillance du trafic**

Afin de pouvoir utiliser cette fonction, vous devez vous abonner au service PhotoLive et connecter votre appareil à un téléphone compatible qui exécute Smartphone Link ([Smartphone Link\).](#page-15-0)

Cette fonction n'est pas disponible dans toutes les zones.

- **1** Sélectionnez **Applis** > **photoLive**.
- **2** Sélectionnez **Touchez pour ajouter**.
- **3** Sélectionnez une route.
- **4** Sélectionnez une intersection.
- **5** Sélectionnez **Enregistrer**.

#### **Visionner une caméra de surveillance du trafic**

Pour pouvoir visionner une caméra de surveillance du trafic, vous devez l'enregistrer (Enregistrement d'une caméra de surveillance du trafic).

- **1** Sélectionnez **Applis** > **photoLive**.
- **2** Sélectionnez une caméra.

### **A propos des abonnements aux services d'info-trafic**

Vous pouvez acheter des abonnements supplémentaires ou un renouvellement si votre abonnement expire. Rendez-vous sur le site<http://www.garmin.com/traffic>.

#### **Activation de l'abonnement**

Vous n'avez pas besoin d'activer l'abonnement inclus avec le récepteur d'info-trafic FM. L'abonnement s'active

<span id="page-13-0"></span>automatiquement lorsque votre appareil acquiert des signaux satellites en recevant les signaux sur le trafic du prestataire de service payant.

#### **Affichage des abonnements aux services d'info-trafic** Sélectionnez **Paramètres** > **Trafic** > **Abonnements**.

#### **Ajout d'un abonnement**

Vous pouvez acheter des abonnements à des services d'infotrafic pour d'autres régions ou pays.

- **1** Dans le menu principal, sélectionnez **Trafic**.
- **2** Sélectionnez Abonnements > **+**
- **3** Notez l'ID du récepteur d'info-trafic FM.
- **4** Rendez-vous sur le site [www.garmin.com/fmtraffic](http://www.garmin.com/fmtraffic) pour vous abonner et recevoir un code composé de 25 caractères.

Le code d'abonnement info-trafic ne peut pas être réutilisé. Vous devez obtenir un nouveau code chaque fois que vous renouvelez votre abonnement au service. Si vous possédez plusieurs récepteurs d'info-trafic FM, vous devez obtenir un nouveau code pour chaque récepteur.

- **5** Sélectionnez **Suivant** sur votre appareil.
- **6** Saisissez le code.
- **7** Sélectionnez **Ter.**.

## **trafficTrends™**

Lorsque la fonctionnalité trafficTrends est activée, votre appareil utilise l'historique des informations sur le trafic pour calculer des itinéraires plus pertinents.

**REMARQUE :** plusieurs itinéraires peuvent être calculés selon les tendances du trafic en fonction du jour de la semaine ou de l'heure de la journée.

#### **Désactivation de trafficTrends**

Pour empêcher votre appareil d'enregistrer ou de partager des données de trafic, désactivez trafficTrends.

Sélectionnez **Paramètres** > **Trafic** > **trafficTrends™**.

## **Activation du trafic**

Vous pouvez activer ou désactiver les données de trafic. Lorsque les données de trafic sont désactivées, l'appareil ne reçoit pas de données sur le trafic, mais les itinéraires automobiles continuent d'éviter les zones potentiellement perturbées à l'aide de trafficTrends, si cette fonction est activée (trafficTrends™).

**1** Sélectionnez **Paramètres** > **Trafic**.

**2** Cochez la case **Trafic**.

## **Commande vocale**

**REMARQUE :** la fonction Commande vocale n'est pas disponible pour toutes les langues et régions ainsi que sur certains modèles.

**REMARQUE :** un environnement bruyant peut affecter les performances de la navigation par instructions vocales.

La fonction Commande vocale vous permet de contrôler votre appareil en prononçant des mots et des ordres. Le menu Commande vocale fournit des instructions vocales ainsi qu'une liste d'ordres possibles.

## **Définition de l'expression d'activation**

L'expression d'activation est un mot ou une expression que vous pouvez prononcer pour activer la fonction de commande vocale. L'expression d'activation par défaut est Commande vocale.

**ASTUCE :** pour réduire le risque d'activation accidentelle de la commande vocale, utilisez une expression difficile à deviner.

- **1** Sélectionnez **Applis** > **Commande vocale** > > **Expression d'activation**.
- **2** Saisissez une nouvelle expression d'activation. L'appareil indique le niveau de sécurité offert par l'expression à mesure que vous la saisissez.
- **3** Sélectionnez **Ter.**.

## **Activation de la commande vocale**

Prononcez votre expression d'activation. Le menu Commande vocale s'affiche.

#### **Astuces pour la commande vocale**

- Parlez d'une voix normale en direction de l'appareil.
- Réduisez le bruit ambiant, par exemple les bruits de voix ou la radio, de façon à augmenter la précision de la reconnaissance vocale.
- Enoncez les commandes vocales telles qu'elles apparaissent à l'écran.
- Répondez aux invites vocales de l'appareil.
- Rallongez l'expression d'activation pour réduire le risque d'activation accidentelle de la commande vocale.
- Attendez l'émission des deux tonalités qui confirment l'activation et la désactivation du mode Commande vocale.

## **Démarrage d'un itinéraire à l'aide d'une commande vocale**

Vous pouvez prononcer les noms de lieux connus.

- **1** Prononcez votre expression d'activation (Définition de l'expression d'activation).
- **2** Dites **Rechercher lieu**.
- **3** Ecoutez le guidage vocal, puis prononcez le nom du lieu.
- **4** Prononcez le numéro de ligne.
- **5** Dites **Naviguer**.

## **Désactivation des instructions**

Vous pouvez désactiver les instructions de commande vocale sans désactiver le son de l'appareil.

- 1 Sélectionnez Applis > Commande vocale > \
- **2** Sélectionnez **Instructions silencieuses** > **Activé**.

## **Désactivation de la commande vocale**

Vous pouvez désactiver la fonction de commande vocale, ce qui évite de l'activer involontairement en parlant.

- 1 Sélectionnez Applis > Commande vocale > \.
- **2** Sélectionnez **Commande vocale** > **Désactivé**.

## **Commande vocale**

Quand la fonction de commande vocale n'est pas disponible dans votre région, la fonction de commande vocale est activée. La commande vocale vous permet de contrôler l'appareil à l'aide de la voix. Avant de pouvoir utiliser la fonction de commande vocale, vous devez la configurer avec votre voix.

## **Configuration de la commande vocale**

Vous devez configurer la fonction de Commande vocale pour une seule voix et elle ne fonctionnera pas avec d'autres utilisateurs.

- **1** Sélectionnez **Applis** > **Commande vocale**.
- **2** Suivez les instructions à l'écran pour enregistrer les commandes de chaque expression de commande vocale.

<span id="page-14-0"></span>**REMARQUE :** inutile de prononcer l'expression exacte à l'écran. Vous pouvez prononcer une autre commande de signification semblable, en fonction de vos préférences.

Pour utiliser une fonction de commande vocale, vous devez prononcer la commande que vous avez enregistrée pour la commande en question.

### **Utilisation de la commande vocale**

**1** Prononcez la commande que vous avez enregistrée pour l'expression de **Commande vocale**.

Le menu Commande vocale s'affiche.

**2** Suivez les instructions présentées à l'écran.

## **Astuces pour la commande vocale**

- Parlez d'une voix normale en direction de l'appareil.
- Réduisez le bruit ambiant, par exemple les bruits de voix ou la radio, de façon à augmenter la précision de la reconnaissance vocale.
- Enoncez les commandes vocales telles qu'elles apparaissent à l'écran.
- Attendez l'émission d'une tonalité qui confirme que l'appareil a bien reçu la commande.

## **Appels téléphoniques mains libres**

## **A propos de la fonction d'appel mains libres**

**REMARQUE :** la technologie sans fil Bluetooth n'est pas disponible sur tous les modèles, ni pour toutes les langues ou régions.

Les appels mains libres sont disponibles sur certains modèles. La technologie sans fil Bluetooth vous permet de connecter votre appareil à votre téléphone portable pour en faire un appareil mains libres. Pour savoir si votre téléphone portable Bluetooth est compatible avec votre appareil, rendez-vous sur le site Web [www.garmin.com/bluetooth.](http://www.garmin.com/bluetooth)

Il est possible que votre téléphone ne prenne pas en charge toutes les fonctionnalités d'appel mains libres fournies par votre appareil.

#### **Activation de la technologie Bluetooth sans fil**

- **1** Sélectionnez **Paramètres** > **Bluetooth**.
- **2** Sélectionnez **Bluetooth**.

## **Couplage du téléphone**

Pour pouvoir utiliser la fonction d'appel mains libres, vous devez tout d'abord coupler votre appareil avec un téléphone mobile compatible.

- **1** Placez votre téléphone et votre appareil Bluetooth à moins de 10 m (33 pieds) l'un de l'autre.
- **2** Activez la technologie sans fil Bluetooth sur votre appareil.
- **3** Sélectionnez **Paramètres** > **Bluetooth** > **Rechercher les appareils**.
- **4** Activez la technologie sans fil Bluetooth sur votre téléphone.
- **5** Sélectionnez **OK** sur votre appareil. Une liste des périphériques Bluetooth à proximité s'affiche.
- **6** Sélectionnez votre téléphone dans la liste, puis sélectionnez **OK**.
- **7** Le cas échéant, confirmez sur votre téléphone que l'appareil est autorisé à se connecter.
- **8** Au besoin, saisissez le code PIN Bluetooth de l'appareil sur votre téléphone.

#### **Astuces après le couplage des appareils**

- Une fois ce couplage initial effectué, les deux appareils peuvent se connecter automatiquement chaque fois que vous les mettez sous tension.
- Lorsque votre téléphone est branché sur l'appareil, vous pouvez recevoir des appels vocaux.
- Lorsque vous allumez l'appareil, il tente de se connecter au dernier téléphone auquel il était précédemment connecté.
- Vous devrez éventuellement configurer votre téléphone pour qu'il se connecte automatiquement à l'appareil lorsque celuici est mis sous tension.

#### **Déconnexion d'un appareil Bluetooth**

Vous pouvez déconnecter temporairement un appareil Bluetooth sans le supprimer de la liste des périphériques couplés. L'appareil Bluetooth pourra toujours se connecter automatiquement à votre appareil nüvi par la suite.

- **1** Sélectionnez **Paramètres** > **Bluetooth**.
- **2** Sélectionnez l'appareil que vous souhaitez déconnecter.
- **3** Décochez la case correspondant à votre appareil.

#### **Suppression d'un téléphone couplé**

Vous pouvez supprimer un téléphone couplé pour l'empêcher de se connecter automatiquement à votre appareil.

- **1** Sélectionnez **Paramètres** > **Bluetooth**.
- **2** Sélectionnez le téléphone, puis sélectionnez **Annuler le couplage de l'appareil**.

## **Appels téléphoniques**

#### **Composition d'un numéro**

- **1** Sélectionnez **Applis** > **Téléphone** > **Composer**.
- **2** Saisissez le numéro.
- **3** Sélectionnez **Composer**.

#### **Appel d'un contact de votre répertoire**

Le répertoire enregistré sur votre téléphone est chargé sur l'appareil à chaque fois qu'une connexion s'établit entre les deux. Il peut s'écouler quelques minutes avant que le répertoire ne soit disponible. Certains téléphones ne prennent pas en charge cette fonction.

- **1** Sélectionnez **Applis** > **Téléphone** > **Répertoire**.
- **2** Sélectionnez un contact.
- **3** Sélectionnez **Appeler**.

#### **Appel d'une position**

- **1** Sélectionnez **Applis** > **Téléphone** > **Parcourir les catégories**.
- **2** Sélectionnez un point d'intérêt.
- **3** Sélectionnez **Appeler**.

## **Réception d'un appel**

Lorsque vous recevez un appel, sélectionnez **Répondre** ou **Ignorer**.

## **Utilisation de l'historique des appels**

L'historique des appels enregistré sur votre téléphone est chargé sur l'appareil à chaque fois qu'une connexion est établie entre les deux. Quelques minutes peuvent s'écouler avant que l'historique des appels ne soit disponible. Certains téléphones ne prennent pas en charge cette fonction.

- **1** Sélectionnez **Applis** > **Téléphone** > **Historique des appels**.
- **2** Sélectionnez une catégorie.

Une liste d'appels s'affiche. Les appels les plus récents apparaissent en haut.

<span id="page-15-0"></span>**3** Sélectionnez un appel.

## **Utilisation des options en communication**

Pendant que vous êtes en communication, vous pouvez sélectionner les options en communication à partir de la carte.

- Pour transférer du son vers votre téléphone, sélectionnez . **ASTUCE :** vous pouvez utiliser cette fonction en cas d'appel confidentiel ou pour éteindre l'appareil tout en poursuivant votre appel.
- Pour utiliser le clavier numérique, sélectionnez ... **ASTUCE :** cette fonction peut être utile si vous souhaitez utiliser un système automatisé de type messagerie vocale.
- Pour désactiver le microphone, sélectionnez .
- Pour raccrocher, sélectionnez ...

## **Saisie du numéro de votre domicile**

**ASTUCE :** après avoir enregistré le numéro de votre domicile, vous pouvez le changer en modifiant « Domicile » dans votre liste de lieux enregistrés [\(Modification d'une position](#page-7-0)  [enregistrée](#page-7-0)).

- **1** Sélectionnez **Applis** > **Téléphone** > > **Définir le numéro du domicile**.
- **2** Saisissez votre numéro de téléphone.
- **3** Sélectionnez **Ter.**.

## **Appel au domicile**

Pour pouvoir appeler votre domicile, vous devez entrer le numéro de téléphone correspondant.

Sélectionnez **Applis** > **Téléphone** > **Appel maison**.

## **Utilisation des applications**

## **Utilisation de l'aide**

Sélectionnez **Applis** > **Aide** pour afficher des informations sur l'utilisation de l'appareil.

## **Recherche de rubriques d'aide**

Sélectionnez **Applis** > Aide > Q.

## **Smartphone Link**

Smartphone Link est une application pour téléphones qui vous permet de synchroniser vos données de position avec votre téléphone et d'accéder à des informations en temps réel grâce à la connexion de données de votre téléphone. Votre appareil transfère des données depuis Smartphone Link grâce à la technologie sans fil Bluetooth. Des informations en temps réel sont disponibles gratuitement ou via un abonnement aux services Live Garmin (Services Live Garmin).

Les positions enregistrées et les destinations récentes sont synchronisées avec votre téléphone à chaque fois que l'appareil est connecté à Smartphone Link.

## **Téléchargement de Smartphone Link**

Smartphone Link est disponible pour certains smartphones. Rendez-vous sur le site [www.garmin.com/smartphonelink](http://www.garmin.com/smartphonelink) ou consultez la boutique d'applications de votre appareil pour connaître les informations de compatibilité et disponibilité.

Téléchargez Smartphone Link dans la boutique d'applications de votre téléphone compatible.

Pour plus d'informations sur le téléchargement et l'installation d'applications, consultez le manuel d'utilisation de votre téléphone.

## **Connexion à Smartphone Link**

Afin de pouvoir vous connecter à Smartphone Link, vous devez télécharger et installer l'application Smartphone Link sur votre téléphone.

- **1** Démarrez Smartphone Link sur votre téléphone.
- **2** Sur votre appareil, sélectionnez **Paramètres** > **Bluetooth**.
- **3** Cochez la case **Bluetooth**.
- **4** Sur votre téléphone, activez la technologie sans fil Bluetooth, puis recherchez les périphériques Bluetooth à proximité. Pour plus d'informations, reportez-vous au manuel d'utilisation du téléphone.
- **5** Sur votre téléphone, sélectionnez votre appareil dans la liste des périphériques à proximité.
- **6** Suivez les instructions à l'écran sur votre téléphone et sur votre appareil pour confirmer la demande de couplage. ¥ s'affiche dans la barre d'état de l'appareil lorsque Smartphone Link est connecté.

## **Envoi d'une position de votre téléphone à l'appareil**

Sur votre téléphone, Smartphone Link est référencée comme une application de navigation.

- **1** Sur votre téléphone, sélectionnez le bouton permettant de lancer la navigation vers une position (reportez-vous au manuel d'utilisation de votre téléphone).
- **2** Dans le menu des applications, sélectionnez **Smartphone Link**.

La prochaine fois que vous connecterez l'appareil à votre téléphone, la position sera transférée dans les destinations récentes de l'appareil.

#### **Désactivation des appels lors de la connexion à Smartphone Link**

Lorsque l'appareil est connecté au téléphone et reçoit les services Live Garmin, vous pouvez désactiver les appels mains libres.

- **1** Sélectionnez **Paramètres** > **Bluetooth**.
- **2** Sélectionnez votre téléphone.
- **3** Décochez la case **Appels téléphoniques**.

## **Services Live Garmin**

Pour utiliser les services Live Garmin, vous devez d'abord connecter votre appareil à un téléphone compatible exécutant Smartphone Link (Connexion à Smartphone Link).

La connexion à Smartphone Link donne accès aux services Live Garmin. Les services Live Garmin vous proposent d'afficher sur votre appareil, gratuitement ou via un abonnement, des données en temps réel telles que les conditions de circulation et la météo.

Certains services, comme la météo, sont disponibles séparément sous forme d'applications sur votre appareil. D'autres services, comme le trafic, permettent d'améliorer les fonctions de navigation déjà présentes sur votre appareil. Les fonctions nécessitant un accès aux services Live Garmin comportent le symbole Smartphone Link et apparaissent uniquement lorsque l'appareil est connecté à Smartphone Link.

## **Abonnement aux services Live Garmin**

Avant de pouvoir vous abonner aux services Live Garmin, vous devez installer l'application Smartphone Link sur votre téléphone.

- **1** Démarrez l'application Smartphone Link sur votre téléphone (Connexion à Smartphone Link).
- **2** Sélectionnez **Mon compte**.

Une liste de services et de prix d'abonnement s'affiche.

**3** Sélectionnez un service.

- <span id="page-16-0"></span>**4** Sélectionnez le prix.
- **5** Sélectionnez **S'abonner**.
- **6** Suivez les instructions présentées à l'écran.

## **A propos d'ecoRoute**

Dans certaines régions uniquement, vous devez acquérir un code de déverrouillage ou un accessoire ecoRoute™ HD pour pouvoir utiliser les fonctions ecoRoute. Visitez le site [www.garmin.com/ecoroute](http://www.garmin.com/ecoroute) pour plus d'informations.

La fonction ecoRoute calcule la consommation et le coût du carburant jusqu'à une destination donnée. Elle offre également des outils permettant d'optimiser votre consommation de carburant.

Les données fournies par la fonction ecoRoute sont uniquement des estimations. Elles ne sont pas générées par votre véhicule, à moins que vous n'utilisiez l'accessoire ecoRoute HD.

Pour obtenir des rapports de carburant plus précis correspondant à votre véhicule et à vos habitudes de conduite, ajustez les paramètres d'économie de carburant (Ajustement de la consommation).

#### **Accessoire ecoRoute HD**

Lorsqu'il est connecté à l'accessoire ecoRoute HD, votre appareil reçoit en temps réel des informations concernant votre véhicule, par exemple des messages d'erreur, le nombre de tr/min ou la tension de la batterie. Lors du calcul des données ecoRoute, votre appareil récupère des données sur votre véhicule à l'aide de l'accessoire ecoRoute HD.

L'accessoire ecoRoute HD est uniquement compatible avec les appareils qui intègrent la technologie sans fil Bluetooth.

Rendez-vous sur le site [www.garmin.com/ecoRoute.](http://www.garmin.com/ecoroute)

#### **Configuration du véhicule**

Lorsque vous utilisez les fonctions ecoRoutepour la première fois, vous devez saisir les informations concernant votre véhicule.

- **1** Sélectionnez **Applis** > **ecoRoute™**.
- **2** Suivez les instructions présentées à l'écran.

#### **Modification du prix du carburant**

- **1** Sélectionnez **Applis** > **ecoRoute™** > **A la pompe**.
- **2** Saisissez le prix actuel du carburant, puis sélectionnez **Suivant**.
- **3** Sélectionnez **Oui**.

#### **Ajustement de la consommation**

Vous pouvez étalonner votre consommation de carburant pour recevoir des rapports de carburant plus précis tenant compte de votre véhicule et de vos habitudes de conduite. Il est recommandé de procéder à l'ajustement lorsque vous faites le plein de carburant.

- **1** Sélectionnez **Applis** > **ecoRoute™** > **A la pompe**.
- **2** Saisissez le prix actuel du carburant.
- **3** Saisissez la quantité de carburant utilisée depuis le dernier plein.
- **4** Saisissez la distance parcourue depuis le dernier plein.
- **5** Sélectionnez **Suivant**.
- L'appareil calcule votre consommation moyenne.
- **6** Sélectionnez **Enregistrer**.

#### **A propos de la fonction ecoChallenge**

La fonction ecoChallenge attribue une note à vos habitudes de conduite pour vous permettre d'optimiser la consommation du véhicule. Vos scores ecoChallenge sont proportionnels à vos économies de carburant. La fonction ecoChallenge collecte des données et calcule un score à chaque déplacement de votre appareil lorsqu'il est en mode automobile.

#### *Affichage des scores ecoChallenge*

Sélectionnez **Applis** > **ecoRoute™** > **ecoChallenge**.

#### *A propos du score ecoChallenge*

- **Accélération** : affiche votre score pour la régularité et la progressivité de votre accélération. Vous perdez des points si l'accélération est rapide.
- **Freinage** : affiche votre score pour la régularité et la progressivité de votre freinage. Vous perdez des points à chaque freinage brusque.
- **Général** : affiche une moyenne des scores de vitesse, d'accélération et de freinage.
- **Vitesse** : affiche votre score par rapport à la vitesse la plus économique en carburant de votre véhicule.

#### *Réinitialisation des scores ecoChallenge*

- **1** Sélectionnez **Applis** > **ecoRoute™** > **ecoChallenge**.
- 2 Sélectionnez  $\equiv$  > Réinitialiser.

#### **Affichage des informations relatives à la consommation de carburant**

- **1** Sélectionnez **Applis** > **ecoRoute™** > **Consommation**.
- **2** Touchez une section du graphique pour effectuer un zoom avant.

#### **Rapports kilométriques**

Le rapport kilométrique indique la distance, la durée, la consommation moyenne et le prix du carburant jusqu'à votre destination.

Un rapport kilométrique est créé pour chaque itinéraire que vous suivez. Si vous interrompez un itinéraire sur votre appareil, un rapport kilométrique est créé pour la distance que vous avez parcourue.

#### *Affichage d'un rapport kilométrique*

Vous pouvez afficher les rapports kilométriques enregistrés sur l'appareil.

**ASTUCE :** vous pouvez connecter votre appareil à un ordinateur pour accéder aux rapports kilométriques situés dans le dossier Reports de l'appareil.

- **1** Sélectionnez **Applis** > **ecoRoute™** > **Rapport kilométrique**.
- **2** Sélectionnez un journal.

#### **Réinitialisation des informations ecoRoute**

- **1** Sélectionnez **Applis** > **ecoRoute™** > **Profil de véhicule**.
- **2** Sélectionnez **Réinitialiser**.

#### **Astuces de conduite**

- Respectez les limites de vitesse. Pour la plupart des véhicules, la vitesse permettant d'optimiser la consommation oscille entre 45 et 60 km/h.
- Roulez à vitesse constante.
- Freinez et accélérez progressivement et sans geste brusque.
- Evitez les embouteillages et les heures de pointe.
- Ne laissez pas votre pied reposer sur la pédale de frein.
- Utilisez le régulateur de vitesse automatique.
- Coupez le contact de votre véhicule lors de vos petits arrêts.
- Regroupez vos petits trajets en un trajet plus long comportant plusieurs étapes.
- Eteignez la climatisation et ouvrez vos fenêtres, sauf si vous conduisez à grande vitesse sur l'autoroute.
- Fermez le bouchon de votre réservoir de carburant de façon hermétique.
- Garez votre véhicule à l'ombre ou dans un garage.
- <span id="page-17-0"></span>• Déchargez votre véhicule de tout poids inutile. Sortez tout objet inutile de votre véhicule.
- Evitez de transporter des objets sur le toit. Retirez les portebagages de toit amovibles lorsqu'ils ne sont pas utilisés.
- Observez la pression des pneus recommandée. Vérifiez régulièrement la pression de vos pneus, notamment avant les longs trajets.
- Entretenez votre véhicule et respectez l'intervalle des révisions recommandé par le constructeur.
- Changez régulièrement votre huile, vos filtres à huile et vos filtres à air.
- Utilisez l'indice d'octane le plus adapté. Utilisez les biocarburants dans la mesure du possible, tels que l'E85 et le biodiesel.

## **Foursquare®**

Foursquare est une application de réseautage social pour les périphériques mobiles dotée d'un système de géolocalisation. Vous pouvez vous connecter à votre compte Foursquare via Smartphone Link pour vous géolocaliser, quel que soit l'endroit où vous vous trouvez, et accéder à des milliers de points d'intérêt uniques.

#### **Géolocalisation avec Foursquare**

Afin de pouvoir vous géolocaliser avec Foursquare, vous devez vous connecter à un téléphone compatible exécutant Smartphone Link et vous connecter à votre compte Foursquare.

- **1** Sélectionnez **Applis** > **Foursquare®** > **Check In**.
- **2** Sélectionnez un point d'intérêt.
- **3** Sélectionnez  $\bigoplus$  > Check In.

#### **Recherche de points d'intérêt Foursquare**

Vous pouvez utiliser la barre de recherche pour trouver une position en indiquant une catégorie, le nom d'une enseigne, une adresse ou le nom d'une ville.

- **1** Sélectionnez **Applis** > **Foursquare®**.
- **2** Sélectionnez **Saisir la recherche** dans la barre de recherche.
- **3** Saisissez tout ou partie du terme de recherche. L'appareil vous suggère des termes de recherche sous la barre de recherche.
- **4** Sélectionnez une option :
	- Pour rechercher un type d'activité commerciale, saisissez le nom d'une catégorie (« cinémas », par exemple).
	- Pour rechercher une entreprise par son nom, entrez le nom entier ou une partie de celui-ci.
- **5** Sélectionnez une option :
	- Pour effectuer une recherche à l'aide d'un terme de recherche suggéré, sélectionnez ce terme.
	- Pour effectuer une recherche à l'aide du texte que vous avez saisi, sélectionnez  $Q$ .
- **6** Sélectionnez une position le cas échéant.

## **Affichage des messages myGarmin**

Afin de pouvoir utiliser cette fonction, vous devez d'abord connecter votre appareil à un téléphone compatible exécutant Smartphone Link ([Connexion à Smartphone Link\). Cette](#page-15-0) fonction n'est pas disponible dans toutes les zones.

Elle permet d'afficher les messages myGarmin (notifications de mises à jour du logiciel et des cartes, etc.).

- **1** Sélectionnez **Applis** > **myGarmin™**. Si vous avez des messages non lus, le nombre de messages non lus s'affiche sur l'icône myGarmin.
- **2** Sélectionnez l'objet du message souhaité.

Le message complet s'affiche.

## **Affichage des prévisions météo**

Afin de pouvoir utiliser cette fonction, vous devez d'abord connecter votre appareil à un téléphone compatible exécutant Smartphone Link ([Connexion à Smartphone Link](#page-15-0)). Cette fonction n'est pas disponible dans toutes les zones.

- **1** Sélectionnez **Applis** > **Météo**.
- **2** Sélectionnez un jour.

Les prévisions détaillées du jour s'affichent.

#### **Consultation de la météo près d'une autre ville**

- **1** Sélectionnez **Applis** > **Météo** > **Position actuelle**.
- **2** Sélectionnez une option :
	- Pour consulter la météo près d'une ville faisant partie de vos favoris, sélectionnez une ville dans la liste.
	- Pour ajouter une ville à votre liste de favoris, sélectionnez **Ajouter une ville**, puis saisissez le nom de la ville souhaitée.

#### **Affichage du radar météo**

Avant de pouvoir utiliser cette fonctionnalité, vous devez acheter le service Données météo avancées à l'aide de Smartphone Link.

Vous pouvez consulter une carte animée avec code couleur des conditions météorologiques actuelles ; la carte inclut également une icône météo. L'icône météo change et affiche le temps qu'il fait dans la région (pluie, neige, orages, etc.).

- **1** Sélectionnez **Applis** > **Météo**.
- **2** Sélectionnez une ville, au besoin.
- **3** Sélectionnez  $\equiv$  > Radar météo.

#### **Affichage des alertes météo**

Avant de pouvoir utiliser cette fonctionnalité, vous devez acheter le service Données météo avancées à l'aide de Smartphone Link.

Lorsque vous vous déplacez avec votre appareil, il se peut que des alertes météo s'affichent sur la carte. Vous pouvez également afficher une carte des alertes météo à proximité de votre position actuelle ou d'une ville de votre choix.

- **1** Sélectionnez **Applis** > **Météo**.
- **2** Sélectionnez une ville, au besoin.
- **3** Sélectionnez > **Alertes météo**.

#### **Consultation des conditions de circulation**

Avant de pouvoir utiliser cette fonctionnalité, vous devez acheter le service Données météo avancées à l'aide de Smartphone Link.

- **1** Sélectionnez **Applis** > **Météo**.
- **2** Sélectionnez une ville, au besoin.
- **3** Sélectionnez > **Conditions de circulation**.

## **Planification d'un trajet**

Vous pouvez utiliser le planificateur de trajets pour créer et enregistrer un trajet contenant plusieurs destinations.

- **1** Sélectionnez **Applis** > **Planificateur de trajets**.
- **2** Sélectionnez **Nouveau trajet**.
- **3** Sélectionnez **Sélect. position de départ**.
- **4** Cherchez une position ([Recherche d'une position par](#page-6-0) [catégorie\).](#page-6-0)
- **5** Choisissez **Sélectionner**.
- **6** Pour ajouter des positions, sélectionnez ...
- **7** Sélectionnez **Suivant**.
- **8** Sélectionnez **Enregistrer**.

<span id="page-18-0"></span>**9** Saisissez un nom, puis sélectionnez **Ter.**.

### **Programmer un trajet**

Vous pouvez utiliser le planificateur de trajets pour créer et enregistrer un trajet contenant plusieurs destinations.

- **1** Sélectionnez **Applis** > **Planificateur de trajets**.
- **2** Sélectionnez un trajet.
- **3** Sélectionnez une position.
- **4** Sélectionnez une option :
	- Sélectionnez **Heure de départ**.
	- Sélectionnez **Heure d'arrivée**.
- **5** Sélectionnez une date et une heure, puis sélectionnez **Enregistrer**.
- **6** Sélectionnez **Durée**.
- **7** Sélectionnez le temps que vous passerez à cette position, puis sélectionnez **Enregistrer**.
- **8** Le cas échéant, répétez les étapes 3 à 7 pour chaque position.

## **Suivi d'un trajet enregistré**

- **1** Sélectionnez **Applis** > **Planificateur de trajets**.
- **2** Sélectionnez un itinéraire enregistré.
- **3** Sélectionnez **Aller!**.
- **4** Si vous y êtes invité, sélectionnez un itinéraire ([Votre](#page-9-0) [itinéraire sur la carte\).](#page-9-0)

## **Modification d'un trajet enregistré**

- **1** Sélectionnez **Applis** > **Planificateur de trajets**.
- **2** Sélectionnez un itinéraire enregistré.
- $3$  Sélectionnez  $\equiv$ .
- **4** Sélectionnez une option :
	- Sélectionnez **Renommer le trajet**.
	- Sélectionnez **Modifier les destinations** pour ajouter ou supprimer une position, ou pour modifier l'ordre des positions.
	- Sélectionnez **Supprimer trajet**.
	- Sélectionnez **Optimiser l'ordre** pour organiser les arrêts de votre trajet de la manière la plus efficace possible.

## **Affichage des destinations et itinéraires précédents**

Pour pouvoir utiliser cette fonction, vous devez d'abord activer la fonction d'historique de voyage ([Paramètres de l'appareil et](#page-20-0) [de confidentialité\).](#page-20-0)

Vous pouvez afficher vos itinéraires précédents ainsi que les lieux où vous êtes arrêté sur la carte.

Sélectionnez **Applis** > **Où je suis allé**.

## **Gestion de données**

Vous pouvez stocker des fichiers sur votre appareil. L'appareil est muni d'un lecteur de carte mémoire permettant de stocker davantage de données.

**REMARQUE :** l'appareil n'est pas compatible avec Windows 95, 98, Me, Windows NT® et Mac OS 10.3 et versions antérieures.

## **Types de fichiers**

L'appareil prend en charge ces types de fichiers.

- Cartes et fichiers waypoint GPX du logiciel de cartographie myGarmin™, y compris MapSource®, BaseCamp™ et HomePort™ [\(Points d'intérêt personnalisés\).](#page-8-0)
- Fichiers de points d'intérêt personnalisés GPI créés dans le logiciel POI Loader de Garmin ([Installation de POI Loader](#page-8-0)).

## **A propos des cartes mémoire**

Vous pouvez acheter des cartes mémoire auprès d'un vendeur d'articles électroniques, ou un logiciel de cartographie Garmin préchargé ([www.garmin.com\). En plus du stockage de cartes et](http://www.garmin.com) de données, les cartes mémoire peuvent être utilisées pour stocker des fichiers tels que des cartes, des images, des chasses au trésor, des itinéraires, des waypoints et des points d'intérêt personnalisés.

## **Installation d'une carte mémoire**

L'appareil prend en charge les cartes mémoire microSD™ et microSDHC.

- **1** Insérez une carte mémoire dans le lecteur de l'appareil.
- **2** Appuyez dessus jusqu'au déclic.

## **Connexion de l'appareil à un ordinateur**

Vous pouvez connecter l'appareil à votre ordinateur à l'aide d'un câble USB.

- **1** Branchez la petite extrémité du câble USB au port situé sur l'appareil.
- **2** Branchez la grande extrémité du câble USB sur un port USB de votre ordinateur.

Une image représentant l'appareil connecté à un ordinateur s'affiche sur l'écran de l'appareil.

Selon le système d'exploitation de votre ordinateur, l'appareil s'affiche en tant qu'appareil portable, lecteur amovible ou volume amovible.

## **Transfert de données à partir de votre ordinateur**

**1** Connectez l'appareil à votre ordinateur (Connexion de l'appareil à un ordinateur).

Selon le système d'exploitation de votre ordinateur, l'appareil s'affiche en tant qu'appareil portable, lecteur amovible ou volume amovible.

- **2** Sur votre ordinateur, ouvrez le gestionnaire de fichiers.
- **3** Sélectionnez un fichier.
- **4** Sélectionnez **Edition** > **Copier**.
- **5** Accédez à un dossier sur l'appareil.

**REMARQUE :** si votre appareil s'affiche en tant que lecteur ou volume amovible, ne placez pas de fichiers dans le dossier Garmin.

**6** Sélectionnez **Edition** > **Coller**.

## **Déconnexion du câble USB**

Si votre appareil est connecté à votre ordinateur en tant que volume ou lecteur amovible, déconnectez votre appareil de votre ordinateur en toute sécurité, afin d'éviter toute perte de données. Si votre appareil est connecté à votre ordinateur sous Windows en tant qu'appareil portable, il n'est pas nécessaire de le déconnecter en toute sécurité.

- **1** Effectuez l'une des actions suivantes :
	- Sur un ordinateur sous Windows, sélectionnez l'icône **Supprimer le périphérique en toute sécurité** dans la barre d'état système, puis sélectionnez votre appareil.
	- Pour les ordinateurs Mac faites glisser l'icône du volume dans la corbeille.
- **2** Débranchez le câble de l'ordinateur.

## **Personnalisation de l'appareil**

## **Paramètres de carte et de véhicule**

Pour ouvrir les paramètres de carte et de véhicule, dans le menu principal, sélectionnez **Paramètres** > **Carte et véhicule**. <span id="page-19-0"></span>**Véhicule** : permet de définir l'icône qui représente votre position sur la carte. Rendez-vous sur la page Web

[www.garmingarage.com](http://www.garmingarage.com) pour obtenir davantage d'icônes.

- **Affichage carte routière** : permet de définir la perspective sur la carte.
- **Détails cartographiques** : permet de définir le niveau de détails de la carte. Une plus grande précision peut ralentir le tracé de la carte.
- **Thème de la carte** : permet de modifier la couleur des données cartographiques.
- **Outils de carte** : permet de définir les raccourcis à afficher dans le menu des outils de carte.
- **Calques de carte** : permet de choisir les données qui s'affichent sur la page de la carte [\(Personnalisation des](#page-11-0)  [calques de la carte\).](#page-11-0)
- **Mes cartes** : permet de spécifier les cartes que l'appareil doit utiliser parmi celles qui sont installées.

#### **Activation des cartes**

Vous avez la possibilité d'activer les cartes installées sur votre appareil.

**ASTUCE :** pour acheter de nouvelles cartes, rendez-vous sur [http://buy.garmin.com.](http://buy.garmin.com)

- **1** Sélectionnez **Paramètres** > **Carte et véhicule** > **Mes cartes**.
- **2** Sélectionnez une carte.

## **Paramètres de navigation**

Pour ouvrir la page des paramètres de navigation, dans le menu principal, sélectionnez **Paramètres** > **Navigation**.

- Méthode de calcul : permet de définir la méthode de calcul des itinéraires.
- **Contournements** : permet de définir les caractéristiques routières à éviter dans vos itinéraires.
- **Contournements perso.** : permet d'éviter des routes ou zones particulières.
- **Routes à péage** : permet de définir les préférences de contournement de routes à péage.
- **Routes à péage** : permet de définir les préférences de contournement de routes à péage et à vignette.

**REMARQUE :** cette fonction n'est pas disponible dans toutes les zones.

- **Mode Sécurité** : permet de désactiver toutes les fonctions qui requièrent l'attention du conducteur et qui risqueraient de le distraire pendant la conduite.
- **Simulateur GPS** : permet d'arrêter la réception des signaux GPS sur l'appareil et d'économiser la batterie.

#### **Paramètres de la méthode de calcul**

Sélectionnez **Paramètres** > **Navigation** > **Méthode de calcul**.

L'itinéraire est calculé en fonction des données de vitesse de circulation et d'accélération du véhicule.

- Temps le plus court : permet de calculer les itinéraires les plus rapides à parcourir, la distance pouvant être plus longue.
- **Dist. la + courte** : permet de calculer les itinéraires les plus courts en termes de distance, la durée pouvant être plus longue.
- **Economique** : permet de calculer les itinéraires les plus économiques en termes de carburant.
- Vol d'oiseau : permet de calculer une ligne directe de votre position jusqu'à votre destination.

#### **Eviter les routes à péage**

- **1** Sélectionnez **Paramètres** > **Navigation**.
- **2** Sélectionnez une option :

**REMARQUE :** le menu peut différer en fonction de votre région et des données cartographiques de votre appareil.

- Sélectionnez **Routes à péage**.
- Sélectionnez **Routes à péage** > **Routes à péage**.
- **3** Sélectionnez **Toujours demander**, **Eviter** ou **Autoriser**, puis sélectionnez **Enregistrer**.

#### **Contourner les itinéraires qui requièrent une vignette**

**REMARQUE :** cette fonction n'est pas disponible dans toutes les zones.

Les données cartographiques de votre appareil peuvent contenir des informations détaillées concernant les vignettes en fonction des pays. Vous pouvez éviter ou autoriser les itinéraires qui requièrent une vignette pour chaque pays.

- **1** Sélectionnez **Paramètres** > **Navigation** > **Routes à péage** > **Vignettes**.
- **2** Sélectionnez un pays.
- **3** Sélectionnez **Toujours demander**, **Eviter** ou **Autoriser**, puis sélectionnez **Enregistrer**.

## **Paramètres Bluetooth**

Sélectionnez **Paramètres** > **Bluetooth**.

**Bluetooth** : permet d'activer la technologie sans fil Bluetooth.

**Rechercher les appareils** : permet de rechercher des périphériques Bluetooth à proximité.

**Nom de l'appareil** : permet de saisir un nom d'usage identifiant votre appareil sur les périphériques équipés de la technologie sans fil Bluetooth.

#### **Désactivation de Bluetooth**

- **1** Sélectionnez **Paramètres** > **Bluetooth**.
- **2** Sélectionnez **Bluetooth**.

## **Paramètres d'affichage**

Pour ouvrir la page des paramètres d'affichage, dans le menu principal, sélectionnez **Paramètres** > **Affichage**.

- **Orientation** : permet de définir l'orientation de l'écran en mode portrait (vertical) ou en mode paysage (horizontal).
- **Mode Couleur** : permet de choisir l'affichage des couleurs jour ou nuit. Vous pouvez sélectionner Auto pour laisser l'appareil régler automatiquement les couleurs en fonction de l'heure.
- **Luminosité** : ajuste la luminosité de l'écran.
- **Temporisation affichage** : permet de définir la durée d'inactivité avant que votre appareil ne passe en mode veille.
- Capture d'écran : permet de prendre une photo de l'écran de l'appareil. Les captures d'écran sont enregistrées dans la mémoire de l'appareil, dans le dossier Screenshot.

## **Paramètres de trafic**

Pour ouvrir la page des paramètres de trafic, dans le menu principal, sélectionnez **Paramètres** > **Trafic**.

- **Trafic** : permet d'activer le service d'info-trafic.
- **Fournisseur actuel** : permet de définir le fournisseur d'infotrafic à utiliser. L'option Auto permet de sélectionner les meilleures données disponibles sur le trafic, de manière automatique.
- **Abonnements** : permet d'afficher vos abonnements actuels aux services d'info-trafic.
- **Optimiser l'itinéraire** : permet de définir si les autres itinéraires optimisés sont utilisés automatiquement ou sur demande ([Trafic sur votre itinéraire\)](#page-12-0).
- **Alertes routières** : permet de sélectionner l'importance du problème de circulation pour laquelle l'appareil affiche une alerte routière.

<span id="page-20-0"></span>**trafficTrends™** : permet d'activer la fonction trafficTrends ([trafficTrends™](#page-13-0)).

## **Paramètres d'unités et d'heure**

Pour ouvrir la page des paramètres d'unités et d'heure, dans le menu principal, sélectionnez **Paramètres** > **Unités et heure**.

Heure actuelle : permet de régler l'heure de l'appareil.

- **Format d'heure** : permet de sélectionner une heure d'affichage au format 12 heures, 24 heures ou UTC.
- **Unités** : permet de définir l'unité de mesure utilisée pour les distances.
- **Format de position** : permet de définir le format de coordonnées et le datum (système géodésique) utilisés pour les coordonnées géographiques.

### **Paramètres de langue et de clavier**

Pour ouvrir les paramètres de langue et de clavier, dans le menu principal, sélectionnez **Paramètres** > **Langue et clavier**.

- **Profil de voix** : permet de changer la langue des instructions vocales.
- Langue du texte : permet de modifier la langue de tous les éléments textuels affichés à l'écran.

**REMARQUE :** les changements de langue n'ont aucun impact sur les données saisies par l'utilisateur ou les données cartographiques, telles que les noms de rues.

**Langue du clavier** : permet d'activer les différentes langues du clavier.

## **Paramètres de l'appareil et de confidentialité**

Pour ouvrir la page des paramètres de l'appareil, sélectionnez **Paramètres** > **Appareil**.

- **Info produit** : permet d'afficher le numéro de version du logiciel, le numéro d'identification de l'appareil et des informations sur plusieurs autres fonctionnalités du logiciel.
- **CLUF** : permet d'afficher les contrats de licence utilisateur final.

**REMARQUE :** ces informations sont requises pour mettre à jour le logiciel du système ou acquérir de nouvelles cartes.

- **Rapport de position** : permet de partager des informations relatives à votre position avec Garmin pour améliorer le contenu.
- **Historique de voyage** : permet à l'appareil d'enregistrer les informations pour les fonctions myTrends, Où je suis allé et Journal de trajet.
- **Effacer l'historique de voyage** : permet d'effacer votre historique de voyage pour les fonctions myTrends, Où je suis allé et Journal de trajet.

## **Paramètres d'alarmes de proximité**

**REMARQUE :** des points d'intérêt personnalisés doivent être chargés pour afficher les alarmes de proximité.

Sélectionnez **Paramètres** > **Alertes points d'intérêt**.

- Audio : permet de définir le style de l'alerte émise lorsque vous vous approchez des alarmes de proximité.
- Alarmes : permet de définir le type des alarmes de proximité pour lesquelles les alertes sont émises.

## **Restauration des paramètres**

Vous pouvez rétablir les réglages par défaut d'une certaine catégorie de paramètres ou de l'ensemble des paramètres.

- **1** Sélectionnez **Paramètres**.
- **2** Si besoin est, sélectionnez une catégorie de paramètres.
- **3** Sélectionnez  $\equiv$  > **Restaurer**.

## **Informations sur l'appareil**

## **Caractéristiques techniques**

![](_page_20_Picture_521.jpeg)

## **Annexes**

## **Câbles d'alimentation**

Il existe différentes méthodes d'alimentation pour votre appareil.

- Câble allume-cigare
- Câble USB
- Adaptateur secteur (accessoire en option)

#### **Chargement de l'appareil**

**REMARQUE :** ce produit de classe III doit être alimenté par une alimentation LPS.

Vous pouvez charger la batterie de votre appareil à l'aide d'une des méthodes suivantes.

- Connectez l'appareil au câble allume-cigare.
- Connectez l'appareil à un ordinateur à l'aide d'un câble USB. Le chargement de l'appareil peut être lent quand il est connecté à un ordinateur. Le chargement de l'appareil n'est pas possible sur certains ordinateurs portables.
- Branchez l'appareil sur l'adaptateur d'alimentation disponible en option, par exemple sur l'adaptateur d'alimentation pour prise murale.

Vous pouvez acheter un adaptateur CA-DC Garmin convenant à un usage à domicile ou au bureau auprès d'un revendeur Garmin ou sur le site [www.garmin.com](http://www.garmin.com).

#### **Remplacement du fusible dans le câble allume-cigare**

#### *AVIS*

Lors du remplacement du fusible, ne perdez pas les petites pièces et veillez à les remettre correctement à leur place. Le câble allume-cigare ne fonctionnera pas s'il n'est pas monté correctement.

Si vous n'arrivez pas à charger l'appareil dans le véhicule, vous devez peut-être remplacer le fusible situé à l'extrémité de l'adaptateur du véhicule.

**1** Tournez l'extrémité ① à 90 degrés dans le sens inverse des aiguilles d'une montre pour la déverrouiller.

![](_page_20_Picture_52.jpeg)

**ASTUCE :** il vous faudra peut-être utiliser une pièce de monnaie pour retirer l'extrémité.

- **2** Retirez l'extrémité, la pointe argentée  $\oslash$  et le fusible  $\oslash$ .
- **3** Insérez un fusible à fusion rapide de même taille, comme 1 A ou 2 A.
- <span id="page-21-0"></span>**4** Placez la pointe argentée dans l'extrémité.
- **5** Enfoncez l'extrémité et tournez-la à 90 degrés dans le sens des aiguilles d'une montre pour la verrouiller dans le câble allume-cigare 4.

## **Entretien de l'appareil**

## *AVIS*

Evitez de laisser tomber l'appareil.

Pour éviter tout dommage permanent, ne conservez pas l'appareil à un endroit où il pourrait être exposé de manière prolongée à des températures extrêmes.

N'utilisez jamais d'objet dur ou pointu sur l'écran tactile, car vous risqueriez de l'endommager.

Ne mettez pas l'appareil en contact avec l'eau.

#### **Nettoyage du boîtier externe**

#### *AVIS*

Evitez d'utiliser des nettoyants chimiques ou des solvants susceptibles d'endommager les parties en plastique de l'appareil.

- **1** Nettoyez le boîtier externe de l'appareil (hormis l'écran tactile) à l'aide d'un chiffon humide et imbibé d'un détergent non abrasif.
- **2** Essuyez l'appareil.

#### **Nettoyage de l'écran tactile**

- **1** Utilisez un chiffon doux, propre et non pelucheux.
- **2** Humectez-le d'eau si nécessaire.
- **3** Si vous utilisez un chiffon humide, éteignez l'appareil et débranchez-le de la source d'alimentation.
- **4** Nettoyez délicatement l'écran avec le chiffon.

#### **Prévention des vols**

- Rangez l'appareil et le support de montage à l'abri des regards lorsque vous ne vous en servez pas.
- Effacez la marque laissée par la ventouse sur le pare-brise.
- Ne rangez pas l'appareil dans la boîte à gants.
- Enregistrez votre appareil sur le site<http://my.garmin.com>.

## **Montage sur le tableau de bord**

#### *AVIS*

L'adhésif de montage permanent est extrêmement difficile à retirer une fois installé.

Vous pouvez utiliser le disque de montage en option pour monter l'appareil sur le tableau de bord et respecter certaines législations nationales. Pour plus d'informations, visitez le site Web [www.garmin.com](http://www.garmin.com).

- **1** Nettoyez et séchez le tableau de bord à l'endroit où vous souhaitez positionner le disque.
- **2** Retirez l'arrière de l'adhésif sous le disque.
- **3** Placez le disque sur le tableau de bord.
- **4** Retirez le plastique transparent du disque.
- **5** Placez le support à ventouse sur le disque.
- **6** Abaissez le levier (vers le disque).

## **Retrait de l'appareil, du support et de la ventouse**

## **Retrait de l'appareil du support**

**1** Appuyez sur la patte ou le bouton de dégagement du support.

**2** Faites basculer l'appareil vers l'avant.

### **Retrait du support de la ventouse**

- **1** Tournez le support de l'appareil vers la droite ou vers la gauche.
- **2** Appliquez une pression jusqu'à ce que la partie creuse du support libère la rotule de la ventouse.

#### **Retrait de la ventouse du pare-brise**

- **1** Faites basculer le levier de la ventouse dans votre direction.
- **2** Tirez la languette du support à ventouse vers vous.

### **Achat de cartes supplémentaires**

- **1** Consultez la page de votre produit sur [\(www.garmin.com](http://www.garmin.com)).
- **2** Cliquez sur l'onglet **Cartes**.
- **3** Suivez les instructions présentées à l'écran.

### **Achat d'accessoires**

Rendez-vous sur le site [http://buy.garmin.com.](http://buy.garmin.com)

## **Dépannage**

#### **La ventouse n'adhère pas au pare-brise**

- **1** Nettoyez la ventouse et le pare-brise avec de l'alcool à 90°.
- **2** Séchez-les à l'aide d'un chiffon sec et propre.
- **3** Fixez la ventouse [\(Raccordement de l'appareil à](#page-4-0)  [l'alimentation du véhicule\).](#page-4-0)

#### **Mon appareil ne parvient pas à acquérir les signaux satellites**

- Assurez-vous que le simulateur GPS est désactivé ([Paramètres de navigation](#page-19-0)).
- Eloignez l'appareil des parkings couverts, des grands bâtiments et des arbres.
- Restez immobile pendant quelques minutes.

## **L'appareil ne se charge pas dans mon véhicule**

- Vérifiez le fusible du câble allume-cigare [\(Remplacement du](#page-20-0) [fusible dans le câble allume-cigare\).](#page-20-0)
- Vérifiez que le moteur du véhicule tourne et alimente la prise électrique.
- Vérifiez que la température interne de votre véhicule se situe entre 0 °C et 45 °C (entre 32 °F et 113 °F).
- Vérifiez que le fusible de la prise de courant de votre véhicule n'est pas endommagé.

## **Ma batterie ne reste pas chargée très longtemps**

- Baissez la luminosité de l'écran [\(Paramètres d'affichage\).](#page-19-0)
- Réduisez la temporisation de l'affichage ([Paramètres](#page-19-0) [d'affichage\).](#page-19-0)
- Baissez le volume ([Réglage du volume](#page-5-0)).
- Désactivez la technologie sans fil Bluetooth [\(Désactivation](#page-19-0) [de Bluetooth](#page-19-0)).
- Placez l'appareil en mode veille lorsqu'il n'est pas utilisé ([Entrée et sortie du mode veille](#page-5-0)).
- N'exposez pas votre appareil à des températures extrêmes.
- Ne laissez pas votre appareil directement exposé aux rayons du soleil.

## <span id="page-22-0"></span>**La jauge de la batterie semble manquer de précision**

- **1** Déchargez complètement la batterie de l'appareil.
- **2** Rechargez complètement l'appareil sans interrompre le cycle de charge.

#### **Mon appareil ne s'affiche pas sur mon ordinateur en tant que lecteur amovible**

Sur la plupart des ordinateurs Windows, l'appareil se connecte en mode Media Transfer Protocol (MTP). En mode MTP, l'appareil s'affiche en tant qu'appareil portable et non en tant que lecteur amovible. Le mode MTP est pris en charge par Windows 7, Windows Vista<sup>®</sup> et Windows X avec Windows Media Player 10.

## **Mon appareil ne s'affiche pas sur mon ordinateur en tant qu'appareil portable**

Sur les ordinateurs Mac et certains systèmes Windows, l'appareil se connecte en mode de stockage USB grande capacité. En mode de stockage USB grande capacité, l'appareil s'affiche en tant que volume ou lecteur amovible, et non en tant qu'appareil portable. Les versions Windows antérieures à Windows XP Service Pack 3 utilisent le mode de stockage USB grande capacité.

## **Mon appareil ne s'affiche sur mon ordinateur ni en appareil portable, ni en lecteur ou volume amovible**

- **1** Débranchez le câble USB de l'ordinateur.
- **2** Eteignez l'appareil.
- **3** Branchez le câble USB à un port USB de l'ordinateur, puis à votre appareil.

**ASTUCE :** votre appareil doit être directement connecté à un port USB sur votre ordinateur et non à un hub USB.

L'appareil s'allume et bascule automatiquement en mode MTP ou en mode de stockage USB grande capacité. Une image représentant votre appareil connecté à un ordinateur s'affiche sur l'écran de l'appareil.

## **Mon téléphone ne se connecte pas à l'appareil**

• Sélectionnez **Paramètres** > **Bluetooth**.

Le champ Bluetooth doit avoir pour valeur Activé.

- Activez la technologie sans fil Bluetooth sur votre téléphone et placez votre téléphone dans un rayon de 10 m (33 pi) de votre appareil.
- Rendez-vous sur la page [www.garmin.com/bluetooth](http://www.garmin.com/bluetooth) pour obtenir de l'aide.

### **Index**

<span id="page-23-0"></span>**A** abonnements nüMaps Lifetime **[1](#page-4-0)** Services Live Garmin **[12](#page-15-0)** trafic **[1](#page-4-0)** accessoires **[18](#page-21-0)** adresses, recherche **[4](#page-7-0)** affichage de la carte 2D **[8](#page-11-0)** 3D **[8](#page-11-0)** affichage de la carte en 2D **[8](#page-11-0)** affichage de la carte en 3D **[8](#page-11-0)** affichage réaliste des intersections **[6](#page-9-0)** aide. **[12](#page-15-0)** *Voir aussi* assistance produit ajustement de la consommation **[13](#page-16-0)** alertes Garmin, abonnements **[8](#page-11-0)** alertes points d'intérêt, paramètres **[17](#page-20-0)** appels **[11](#page-14-0), [12](#page-15-0)** composition **[11](#page-14-0)** contacts **[11](#page-14-0)** désactivation **[12](#page-15-0)** domicile **[12](#page-15-0)** émission **[11](#page-14-0)** historique **[11](#page-14-0)** réponse **[11](#page-14-0)** appels téléphoniques **[11](#page-14-0)** composition **[12](#page-15-0)** numérotation vocale **[12](#page-15-0)** réponse **[11,](#page-14-0) [12](#page-15-0)** silencieux **[12](#page-15-0)** appels téléphoniques mains libres **[11](#page-14-0)** assistance produit **[12](#page-15-0)** assistant de voies de circulation actif **[6](#page-9-0)** attribution d'un nouveau nom à un trajet **[15](#page-18-0)** audio, alarmes de proximité **[17](#page-20-0)**

#### **B**

barre de recherche **[3](#page-6-0), [14](#page-17-0)** batterie chargement **[1,](#page-4-0) [2,](#page-5-0) [17,](#page-20-0) [18](#page-21-0)** optimiser **[18](#page-21-0)** problèmes **[18](#page-21-0), [19](#page-22-0)** Bluetooth technologie, désactivation **[16](#page-19-0)** bouton Marche/Arrêt **[2](#page-5-0)** boutons à l'écran **[3](#page-6-0)**

#### **C**

```
câble allume-cigare 1
câbles, alimentation 17
câbles d'alimentation 17
   remplacement du fusible 17
   véhicule 1
calculateur de voyage 7
calques de carte, personnalisation 8
caméras, sécurité 8
caméras de surveillance du trafic 9
   affichage 9
captures d'écran 16
caractéristiques techniques 17
carburant, prix 13
carte mémoire 15
carte microSD, mise en place 15
cartes 6, 7, 16
   à vie 1
   achat 18
   affichage des itinéraires 6
   calques 8
   champ de données 7, 8
   mise à jour 1
   navigation 3
   niveau de détail 15
   nüMaps Guarantee 1
   nüMaps Lifetime 1
   thème 15
cartes à vie 1
chargement de l'appareil 1, 2, 17, 18
chasse au trésor 4
```
clavier **[3](#page-6-0)** configuration **[17](#page-20-0)** langue **[17](#page-20-0)** CLUF **[17](#page-20-0)** commande vocale **[10](#page-13-0), [11](#page-14-0)** activation **[10](#page-13-0)** astuces **[11](#page-14-0)** conseils d'utilisation **[10](#page-13-0)** expression d'activation **[10](#page-13-0)** navigation avec **[10](#page-13-0)** composition **[11](#page-14-0)** conditions de circulation, météo **[14](#page-17-0)** consommation. **[13](#page-16-0)** *Voir aussi* ecoRoute contournements **[16](#page-19-0)** caractéristiques de la route **[7](#page-10-0)** désactivation **[8](#page-11-0)** personnalisation **[8](#page-11-0)** route **[8](#page-11-0)** suppression **[8](#page-11-0)** zone **[8](#page-11-0)** coordonnées **[4](#page-7-0)** couplage **[11](#page-14-0)** déconnexion **[11](#page-14-0)** téléphone **[11](#page-14-0), [19](#page-22-0)**

#### **D**

déconnexion, appareil Bluetooth **[11](#page-14-0)** dépannage **[18](#page-21-0), [19](#page-22-0)** destinations. *Voir* positions destinations récentes **[4](#page-7-0)** détours **[6](#page-9-0)** directions **[6](#page-9-0)** directions de conduite **[6](#page-9-0)** domicile appel **[12](#page-15-0)** définition de positions **[4](#page-7-0)** modification d'une position **[4](#page-7-0)** numéro de téléphone **[12](#page-15-0)** revenir **[4](#page-7-0)**

#### **E**

ecoChallenge **[13](#page-16-0)** ecoRoute **[13](#page-16-0)** ajustement de la consommation **[13](#page-16-0)** profil de véhicule **[13](#page-16-0)** rapport kilométrique **[13](#page-16-0)** rapports kilométriques **[13](#page-16-0)** score ecoChallenge **[13](#page-16-0)** ecoRoute HD, accessoire **[13](#page-16-0)** écran, luminosité **[2](#page-5-0)** enregistrement, position actuelle **[4](#page-7-0)** enregistrement de l'appareil **[1](#page-4-0)** enregistrement du produit **[1](#page-4-0)** entretien de l'appareil **[18](#page-21-0)**

**F** fichiers

transfert **[15](#page-18-0)** types pris en charge **[15](#page-18-0)** fusible, modification **[17](#page-20-0)**

#### **G**

Garmin Express **[1](#page-4-0)** enregistrement de l'appareil **[1](#page-4-0)** mise à jour du logiciel **[1](#page-4-0)** GPS **[2](#page-5-0)**

#### **H**

historique de voyage **[17](#page-20-0)**

**I** ID de l'appareil **[17](#page-20-0)** informations sur le trajet **[7](#page-10-0)** affichage **[7](#page-10-0)** réinitialisation **[7](#page-10-0)** installation de l'appareil automobile **[1](#page-4-0)** retrait du support de montage **[18](#page-21-0)** support à ventouse **[1,](#page-4-0) [18](#page-21-0)** tableau de bord **[18](#page-21-0)** intersections, recherche **[4](#page-7-0)**

itinéraires affichage sur la carte **[6](#page-9-0)** ajout d'un point **[6](#page-9-0)** aperçu **[5](#page-8-0)** arrêt **[6](#page-9-0)** calcul **[5](#page-8-0)** démarrage **[5](#page-8-0)** méthode de calcul **[16](#page-19-0)** myTrends **[7](#page-10-0)** suggérés **[7](#page-10-0)**

#### **J**

journal de trajet, affichage **[7](#page-10-0)**

#### **L**

langue clavier **[17](#page-20-0)** voix **[17](#page-20-0)** latitude et longitude **[4](#page-7-0)** liste des changements de direction **[6](#page-9-0)** logiciel mise à jour **[1](#page-4-0)** version **[17](#page-20-0)** luminosité **[2](#page-5-0)**

#### **M**

météo **[14](#page-17-0)** conditions de circulation **[14](#page-17-0)** radar **[14](#page-17-0)** mise à jour cartes **[1](#page-4-0)** logiciel **[1](#page-4-0)** mode veille **[2](#page-5-0)** modification de la zone de recherche **[3](#page-6-0)** montage sur tableau de bord **[18](#page-21-0)** myGarmin, messages **[14](#page-17-0)** myTrends, itinéraires **[7](#page-10-0)**

#### **N**

navigation **[5](#page-8-0), [6](#page-9-0)** aperçu d'itinéraires **[5](#page-8-0)** paramètres **[16](#page-19-0)** vol d'oiseau **[5](#page-8-0)** navigation à vol d'oiseau **[5](#page-8-0)** nettoyage de l'appareil **[18](#page-21-0)** nettoyage de l'écran tactile **[18](#page-21-0)** nüMaps Guarantee **[1](#page-4-0)** nüMaps Lifetime **[1](#page-4-0)** numéro d'identification **[17](#page-20-0)**

#### **O**

ordinateur, connexion **[15](#page-18-0), [19](#page-22-0)** Où suis-je ? **[4,](#page-7-0) [7](#page-10-0)** outils de carte **[8](#page-11-0)**

#### **P**

paramètres **[16,](#page-19-0) [17](#page-20-0)** paramètres d'affichage **[16](#page-19-0)** paramètres de l'heure **[3](#page-6-0), [17](#page-20-0)** parking **[4](#page-7-0)** dernière place **[4](#page-7-0)** personnalisation, contournements **[8](#page-11-0)** personnalisation de l'appareil **[15](#page-18-0)** planificateur de trajets **[14,](#page-17-0) [15](#page-18-0)** modification d'un trajet **[15](#page-18-0)** POI. **[5](#page-8-0)** *Voir aussi* point d'intérêt (POI) POI Loader **[5](#page-8-0)** points d'intérêt (POI Loader) **[5](#page-8-0)** points d'intérêt (POI) **[5](#page-8-0)** personnalisé **[5](#page-8-0)** POI Loader **[5](#page-8-0)** suppléments **[5](#page-8-0)** points d'intérêt personnalisés **[5](#page-8-0)** position actuelle **[7](#page-10-0)** positions **[3](#page-6-0), [4](#page-7-0), [15](#page-18-0)** actuelles **[4](#page-7-0), [7](#page-10-0)** appel **[11](#page-14-0)** définition de la position d'origine **[4](#page-7-0)** destinations récentes **[4](#page-7-0)** enregistrement **[4](#page-7-0)** recherche **[4](#page-7-0)**

simulées **[5](#page-8-0)** positions enregistrées **[5](#page-8-0), [15](#page-18-0)** catégories **[4](#page-7-0)** modification **[4](#page-7-0)** suppression **[5](#page-8-0)** positions simulées **[5](#page-8-0)** prix du carburant, modification **[13](#page-16-0)** prochain changement de direction **[6](#page-9-0)** profil de véhicule **[13](#page-16-0)**

#### **R**

raccourcis ajout **[5](#page-8-0)** suppression **[5](#page-8-0)** rapports, kilométriques **[13](#page-16-0)** rapports kilométriques **[13](#page-16-0)** recherche de positions. **[3](#page-6-0)** *Voir aussi* positions adresses **[4](#page-7-0)** catégories **[3](#page-6-0)** coordonnées **[4](#page-7-0)** intersections **[4](#page-7-0)** navigation sur la carte **[3](#page-6-0)** utilisation de la carte **[3](#page-6-0)** villes **[4](#page-7-0)** recherche de services, sur mon itinéraire **[7](#page-10-0)** Recherche rapide **[3](#page-6-0)** reconnaissance vocale **[10](#page-13-0)** réinitialisation appareil **[2](#page-5-0)** données de trajet **[7](#page-10-0)** répertoire téléphonique **[11](#page-14-0)** répondre aux appels **[11](#page-14-0)** restauration des paramètres **[17](#page-20-0)** retour à la position d'origine **[4](#page-7-0)** retrait du support **[18](#page-21-0)**

#### **S**

score ecoChallenge **[13](#page-16-0)** réinitialisation **[13](#page-16-0)** Services Live Garmin **[12](#page-15-0)** abonnement aux **[12](#page-15-0)** signaux satellites acquisition **[2](#page-5-0)** affichage **[2](#page-5-0)** silencieux, audio **[10](#page-13-0)** Smartphone Link **[12](#page-15-0)** connexion **[12](#page-15-0)** désactivation des appels **[12](#page-15-0)** Services Live Garmin **[12](#page-15-0)** suppléments, points d'intérêt personnalisés **[5](#page-8-0)** support, retrait **[18](#page-21-0)** support à ventouse **[18](#page-21-0)** suppression appareil Bluetooth couplé **[11](#page-14-0)** trajets **[15](#page-18-0)** sur mon itinéraire personnalisation **[7](#page-10-0)** recherche de services **[6,](#page-9-0) [7](#page-10-0) T**

technologie Bluetooth **[11,](#page-14-0) [19](#page-22-0)** déconnexion d'un appareil **[11](#page-14-0)** paramètres **[16](#page-19-0)** Technologie Bluetooth, Activation **[11](#page-14-0)** Technologie Bluetooth **[11](#page-14-0)** téléphone couplage **[11](#page-14-0), [19](#page-22-0)** déconnexion **[11](#page-14-0)** trafficTrends **[10](#page-13-0)** désactivation **[10](#page-13-0)** trafic **[8](#page-11-0) [–10](#page-13-0), [16](#page-19-0)** abonnements à vie **[1](#page-4-0)** activation d'un abonnement **[9](#page-12-0)** ajout d'abonnements **[10](#page-13-0)** autre itinéraire **[9](#page-12-0)** caméras **[9](#page-12-0)** carte **[9](#page-12-0)** incidents **[9](#page-12-0)** récepteur **[9](#page-12-0)** recherche des problèmes de circulation **[9](#page-12-0)** trafficTrends **[10](#page-13-0)**

**U** USB, déconnexion **[15](#page-18-0) V** vol, contournement **[18](#page-21-0)**

volume, réglage **[2](#page-5-0)** volume automatique **[2](#page-5-0)** activation **[2](#page-5-0)**

## **www.garmin.com/support**

![](_page_25_Figure_1.jpeg)

913-397-8200 1-800-800-1020

![](_page_25_Picture_2.jpeg)

© 2014 Garmin Ltd. ou ses filiales